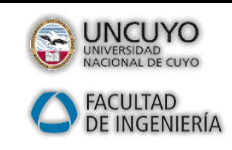

Docentes: Ing. S. M. Lazo William Alfaro Ojeda Año 2017

*Ejercicio 1 (Tutorial) CAM Express*

### *INDICE*

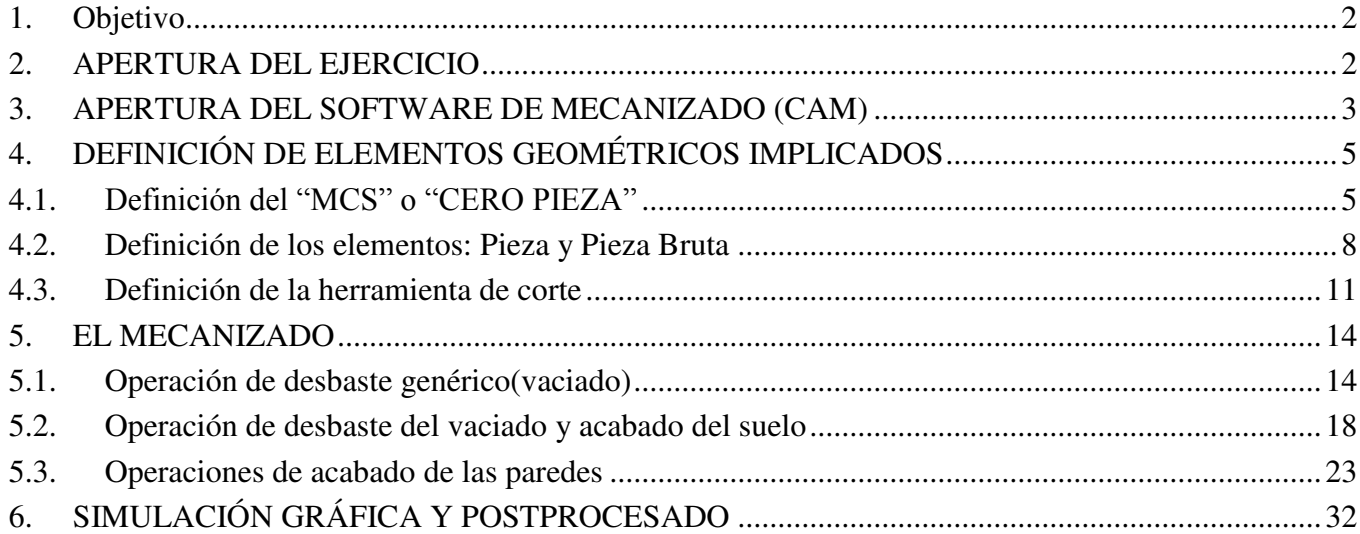

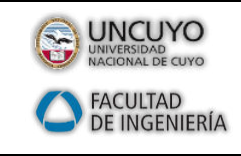

Docentes: Ing. S. M. Lazo William Alfaro Ojeda Año 2017

*Ejercicio 1 (Tutorial) CAM Express*

### <span id="page-1-0"></span>**1. Objetivo**

En este ejercicio, se efectuará el fresado de la pieza propuesta, siguiendo una seriede pasos hasta llegar a su consecución final. El objetivo fundamental del ejercicio es,precisamente, repasar el flujo de trabajo en CAM Express. Para este tutorial, utilizaremos un archivo, en este caso en formato Solid Edge pieza (archivo con extensión **.par**).

# <span id="page-1-1"></span>**2. APERTURA DEL EJERCICIO**

En primer lugar, deberemos abrir el fichero adjuntado que contiene precisamenteel dibujo de la pieza, a partir del cual plantearemos el mecanizado, que se denomina **Ejercicio\_1\_tutorial.par**.

Tras escoger la opción **Abrir**, aparecerá una ventana flotante desde donde propone lacarga de ficheros de extensión **\*.prt** por defecto. Sin embargo, abriremos la ventanadesplegable con todos los tipos de ficheros que se pueden abrir desde CAM Express(y sus correspondientes extensiones), entre los que se encuentran los ficheros queextensión **\*.par**correspondientes a ficheros CAD realizados con un softwaredenominado Solid Edge.

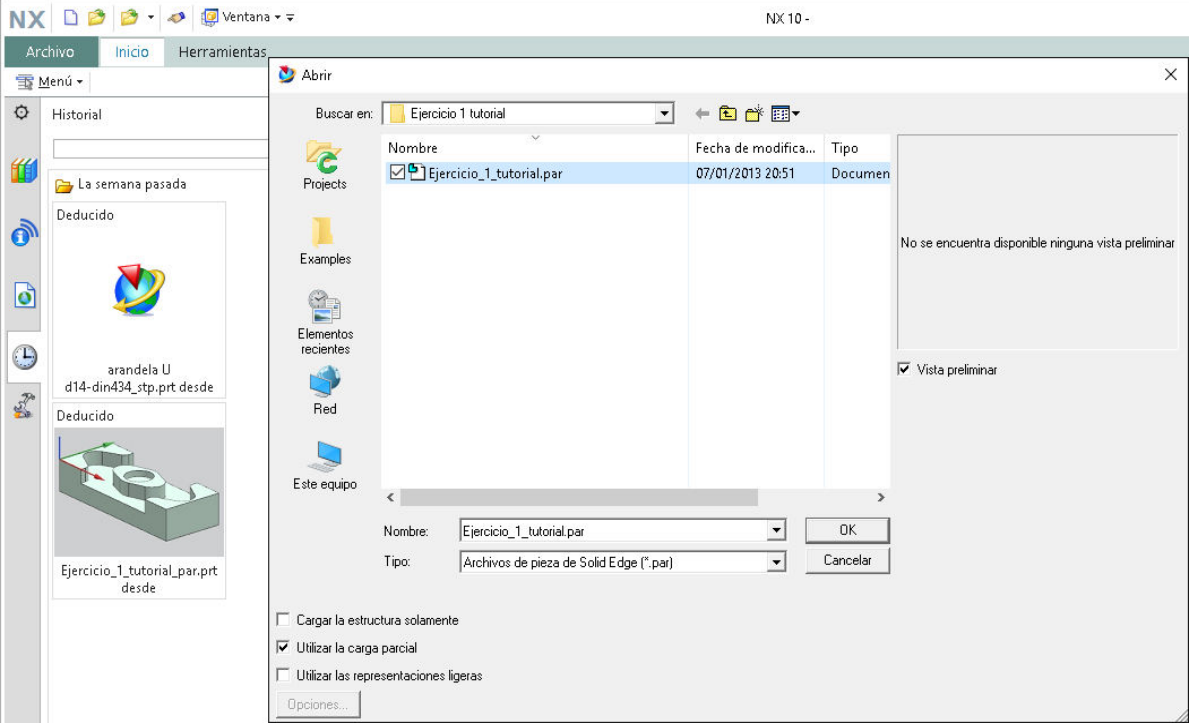

**Figura 2.1.** 

Cuando escojamos la opción de carga de ficheros **\*.par**, seleccionaremos el ficherodenominado **Ejercicio\_1\_tutorial.par**, y pulsaremos **OK**.

La pieza se cargará en unos pocos segundos, y cuando lo haga, pulsaremos con elcursor sobre la opción **Ajustar** para que la pieza se adecue al tamaño de pantalla.

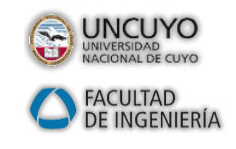

Docentes: Ing. S. M. Lazo William Alfaro Ojeda Año 2017

*Ejercicio 1 (Tutorial) CAM Express*

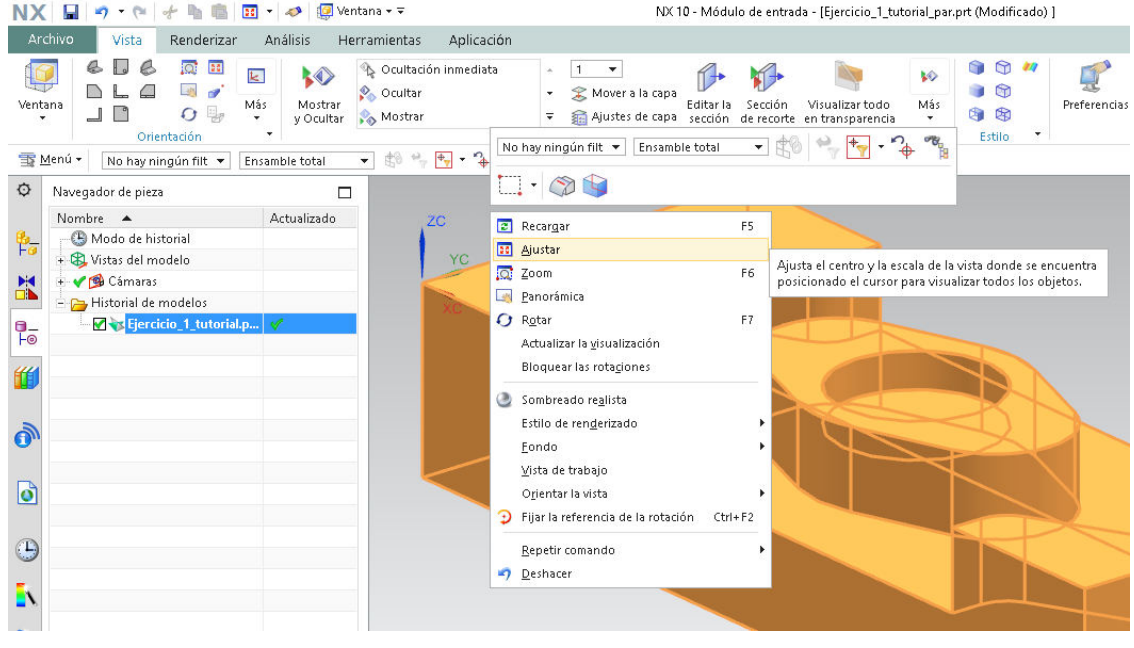

**Figura 2.2.** 

Como puede comprobarse, en este caso sólo se ha importado el dibujo de la pieza"terminada". Para simplificar este ejercicio, al menos por el momento, supondremosque partimos de una piezaen bruto que posee las mismas dimensiones de la pieza quevemos en pantalla, y que la pieza se halla sujetada mediante una típica mordaza en laparte inferior que no supone obstáculo alguno.

También puede comprobarse que el Cero Pieza o MCS se halla situado en una de lasesquinas de la pieza. Uno de nuestros propósitos será precisamente desplazar eseCero Pieza hasta el centro de la cajera circular, es decir, el centro de la pieza. En lapráctica, eso conllevará la generación de un programa CNC diferente, aunque elresultado final sea evidentemente el mismo.

# <span id="page-2-0"></span>**3. APERTURA DEL SOFTWARE DE MECANIZADO (CAM)**

Bien, hasta el momento únicamente habíamos actuado sobre el "dibujo" del conjunto,pero el software utilizado no era de mecanizado propiamente dicho (de CAM). Por ello,es necesario abrir el módulo específico para mecanizado desde la opción de menú**Fabricación** (la ruta a seguir es **Archivo**, luego **Fabricación**).

|   | Archivo         | Vista | Renderizar                                                                                                    | Análisis                                                                                           |                                 | Herramientas                  | Aplicación                                                 |  |  |
|---|-----------------|-------|----------------------------------------------------------------------------------------------------|----------------------------------------------------------------------------------------------------|---------------------------------|-------------------------------|------------------------------------------------------------|--|--|
|   | Nuevo<br>Abrir  |       | $Ctrl + N$<br>$Ctrl + O$                                                                                          | Preferencias<br>Opciones de carga del ensamble                                                     |                                 |                               |                                                            |  |  |
|   | Cerrar          |       | ٠                                                                                                    |                                                                                                    |                                 | Piezas abiertas recientemente | 1. C:\Users\\Mindows\Desktop\arandela U d14-din434_stp.prt |  |  |
|   | Guardar         |       | ٠                                                                                                    | Inician                                                                                            |                                 |                               |                                                            |  |  |
| 胆 | Preferencias    |       | r                                                                                                    | Modelado<br>s<br>Chapa                                                                             |                                 |                               | $Ctrl + M$<br>Ctrl+Mayúsculas+M                            |  |  |
|   | Imprimir        |       |                                                                                                    | Q)<br>℅                                                                                            | Shape Studio<br>Dibujo en plano |                               | $Ctrl + Alt + S$<br>Ctrl+Mayúsculas+D                      |  |  |
|   | Plotear         |       | $Ctrl + P$                                                                                                    | <b>Contract</b>                                                                                    |                                 | Simulación avanzada           |                                                            |  |  |
|   | Importar        |       | r                                                                                                    | Þ                                                                                                  | Fabricación                     | Simulación de movimiento      | $Ctrl + Alt + M$                                           |  |  |
|   | Exportar        |       | ۰                                                                                                    |                                                                                                    |                                 |                               |                                                            |  |  |
|   | Utilidades<br>٠ |       |                                                                                                    | Inicia la aplicación Fabricación que proporciona las<br>herramientas para programar y postprocesar |                                 |                               |                                                            |  |  |
|   | Ejecutar<br>Þ   |       | interactivamente el fresado, el taladrado, el torneado y las<br>۰<br>trayectorias para herramientas EDM por hilo. |                                                                                                    |                                 |                               |                                                            |  |  |
|   | Propiedades     |       |                                                                                                    |                                                                                                    |                                 |                               |                                                            |  |  |

**Figura 3.1.** 

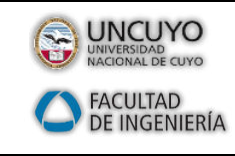

Docentes: Ing. S. M. Lazo William Alfaro Ojeda Año 2017

### *Ejercicio 1 (Tutorial) CAM Express*

En este instante, se abrirán una serie de menús, que son los que necesitaremos a lolargo de los ejercicios. En la "ventana "deslizante" podremos encontrar las diferentesplantillas que posee el programa: trabajaremos con las más habituales, en este caso"cam general" (desde donde se describe el tipo de mecanizado) y "mill planar".

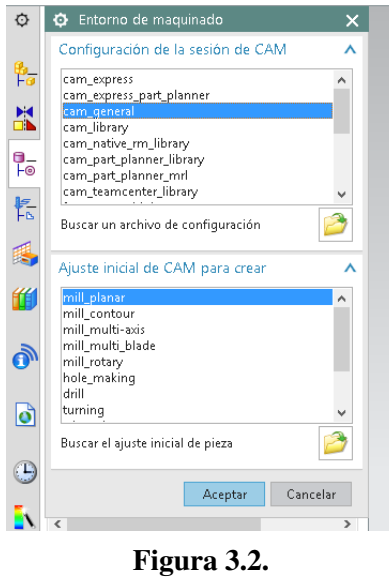

Recordemos el entorno de los cuatro menús que aparecen a la izquierda de la pantalla (a efectos prácticos, nos servirá para plantear el trabajo de la pieza desde cuatropuntos de vista diferentes.

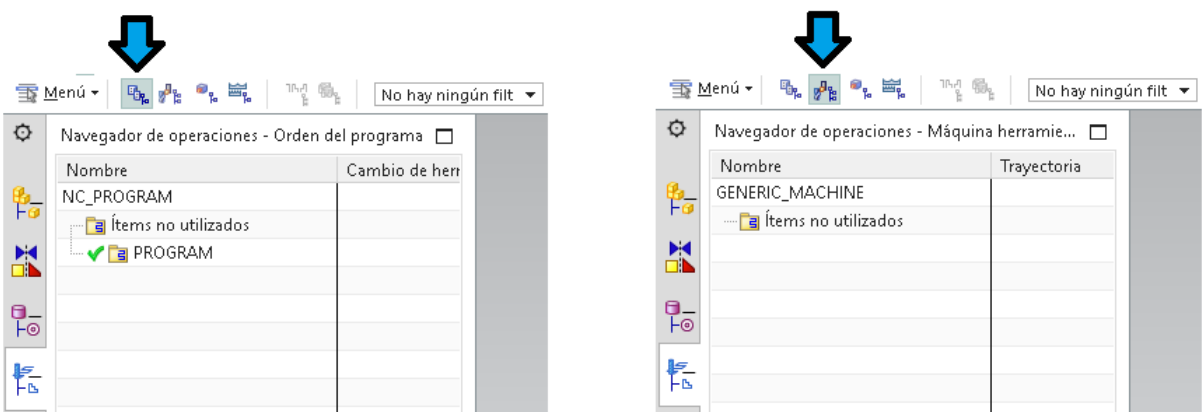

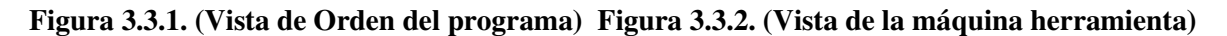

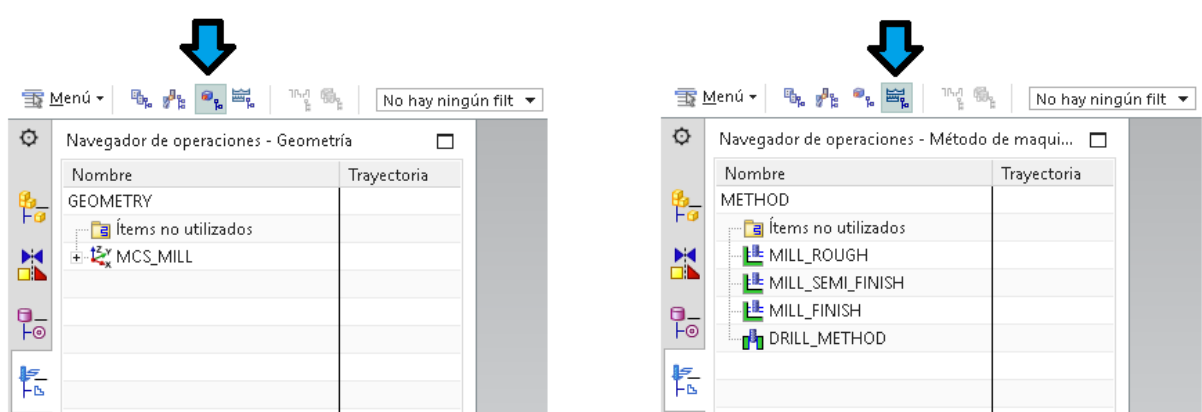

**Figura 3.3.3. (Vista de Geometría) Figura 3.3.4. (Vista de método demaquinado)** 

Bien, éste es el aspecto que podría presentar la pantalla en estos momentos…

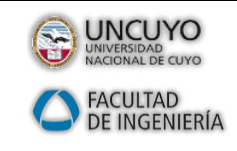

*Ejercicio 1 (Tutorial) CAM Express*

Docentes: Ing. S. M. Lazo William Alfaro Ojeda Año 2017

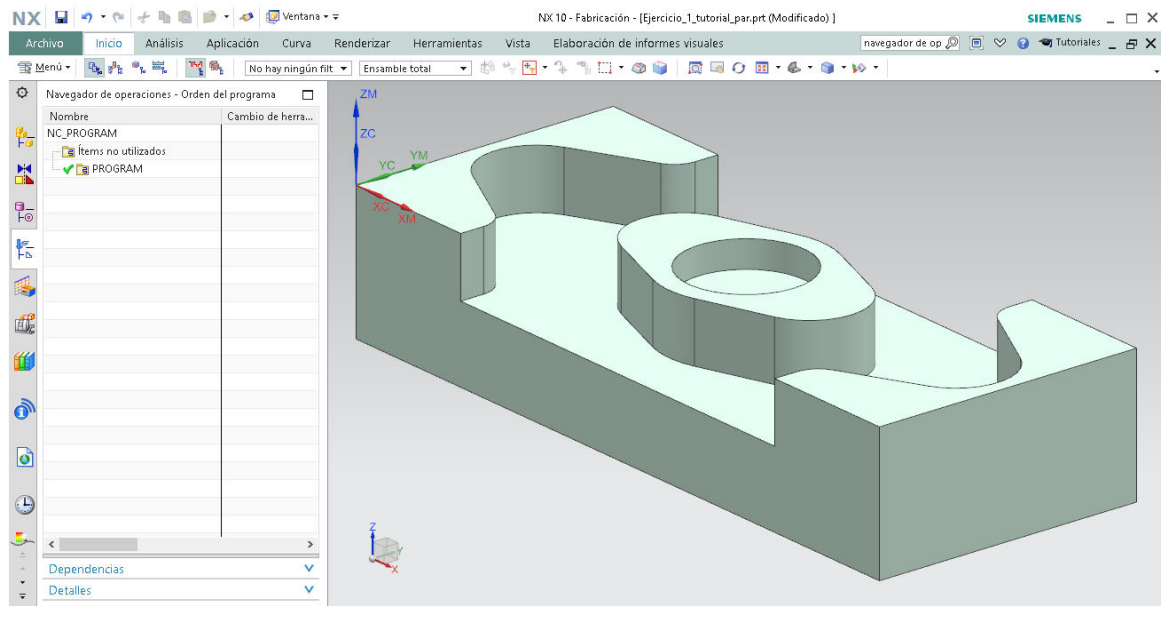

**Figura 3.4.** 

Si observamos el dibujo, vemos que coincide el cero cartesiano originario con el CeroPieza de trabajo. Por ello vemos dos pares de caracteres por cada eje (por ejemplo,en el eje X podemos ver los caracteres XC y XM). Véase en la imagen siguiente…

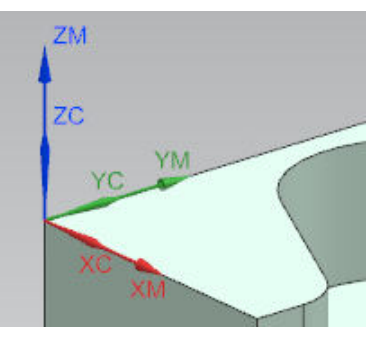

**Figura 3.5.** 

Esto cambiará cuando el Cero Pieza sea situado en el centro del vaciado, tal y comodescribiremos a continuación.

# <span id="page-4-0"></span>**4. DEFINICIÓN DE ELEMENTOS GEOMÉTRICOS IMPLICADOS**

A continuación, describiremos cómo definir cuáles son los elementos geométricosimplicados en el ejercicio.

### <span id="page-4-1"></span>4.1. Definición del "MCS" o "CERO PIEZA"

Antes de especificar nada, procederemos a desplazar el sistema de coordenadashasta un punto que nos resulte más interesante para la realización del futuroprograma de control numérico. Se trata de la definición del MCS o Cero Pieza.Supongamos que en este caso se desea ubicar el Cero Pieza (que es desde dondese planteará el programa de CNC) desde el centro de la pieza.

En cuanto a las pestañas inferiores, debe elegirse la opción **Vista de Geometría** (verflecha verde), y la cuarta pestaña vertical (ver flecha roja). A continuación, hacer dobleclic con el cursor donde dice **MCS\_MILL**.

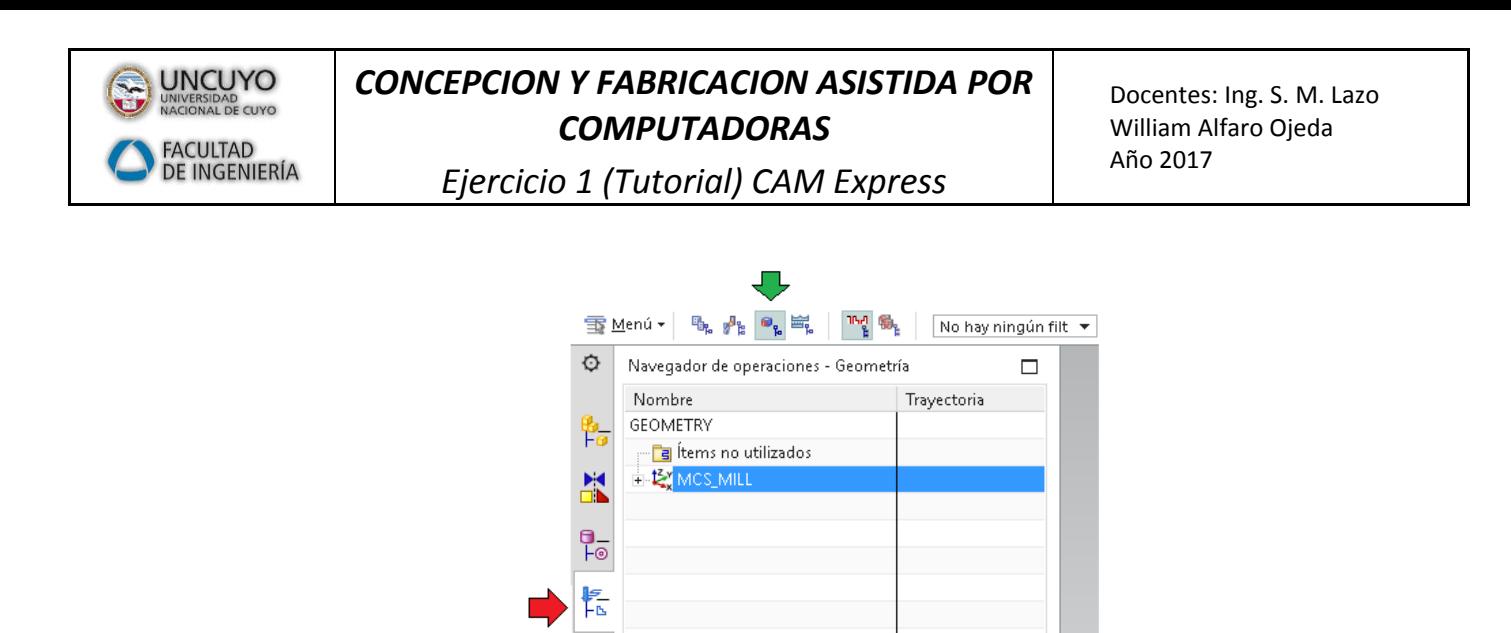

A continuación, aparecerá una "ventana deslizante", desde donde hacemos clic sobre laopción de menú **Cuadro de diálogo del SISC** (en la imagen siguiente puede verse laopción señalada mediante una flecha roja) …

**Figura 4.1.** 

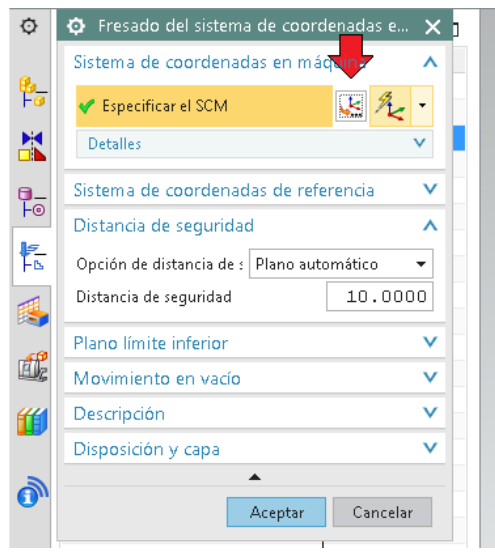

**Figura 4.2.** 

Aparecerá una nueva "ventana deslizante", que conviene dejar con las opciones**Dinámica** y **Absoluto**: **pieza visualizada** (ver flechas roja y azul). Entonces hacerclic en el primer icono del **Manipulador** (donde la flecha verde) …

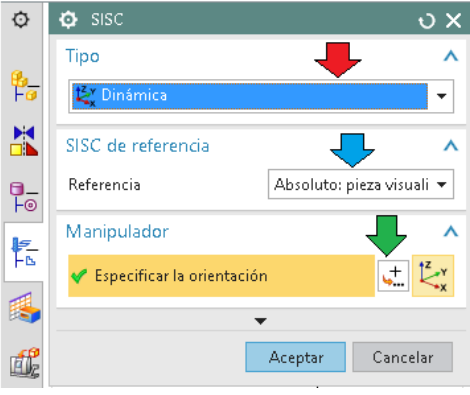

#### **Figura 4.3.**

Nuevamente aparecerá otra "ventana deslizante", donde cambiaremos la opción delocalización de puntos que aparecerá inicialmente (probablemente aparecerá pordefecto la opción "punto deducido") a **Centro de Arco/Elipse/Esfera**.

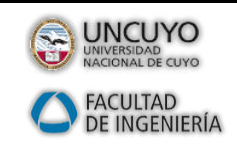

Docentes: Ing. S. M. Lazo William Alfaro Ojeda Año 2017

*Ejercicio 1 (Tutorial) CAM Express*

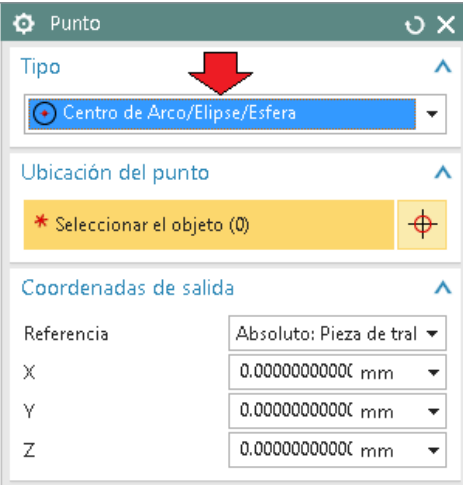

**Figura 4.4.** 

Eso nos permitirá especificar fácilmente el centro del vaciado como Cero Pieza,acercándonos con el cursor hasta dicho centro (ver flecha roja). Al acercarnos con elcursor, aparecerá el borde del vaciado resaltado en rojo, y se localizará en centro delcírculo automáticamente: en la figura siguiente puede verse una pequeña esfera rojiza,que es donde se ubicará el nuevo Cero Pieza (MCS).

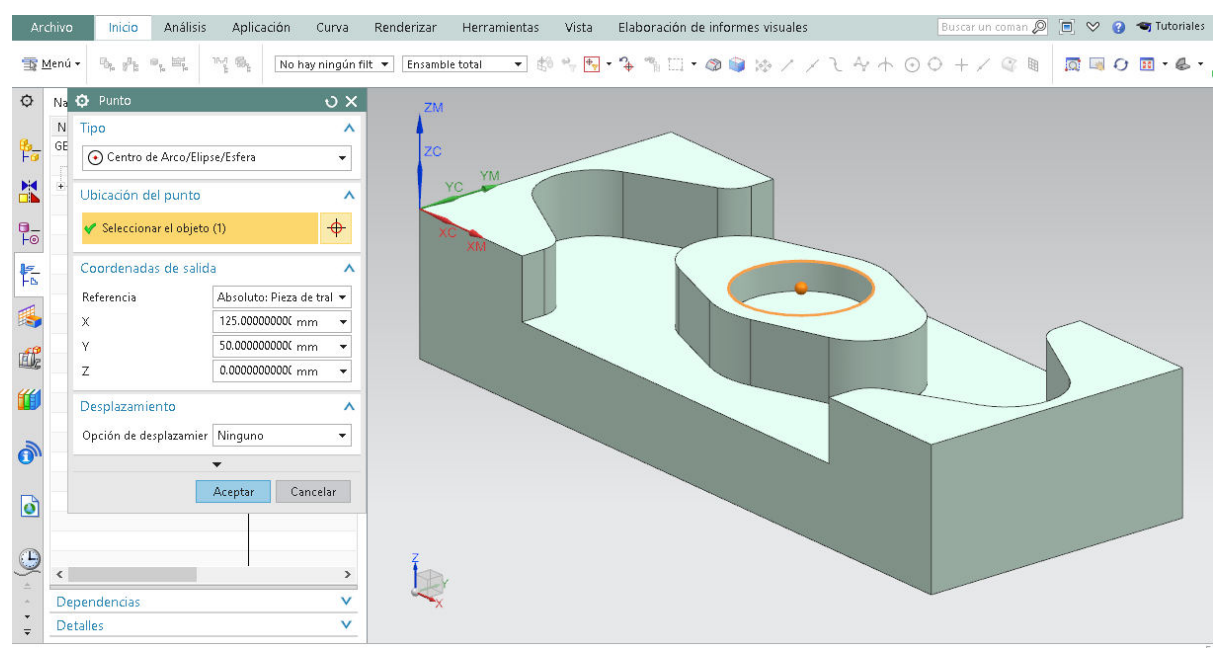

**Figura 4.5.** 

Al pulsar **Aceptar**, aparecerá un nuevo sistema de coordenadas en el centro del vaciado (los ejes se denominarán XM, YM, ZM para diferenciarse del origen inicial).

Además, aparecerá una pequeña ventana flotante donde aparecerán unascoordenadas (en este caso X125, Y50, Z0), que nos especifican la posición del nuevoCero hasta el original.

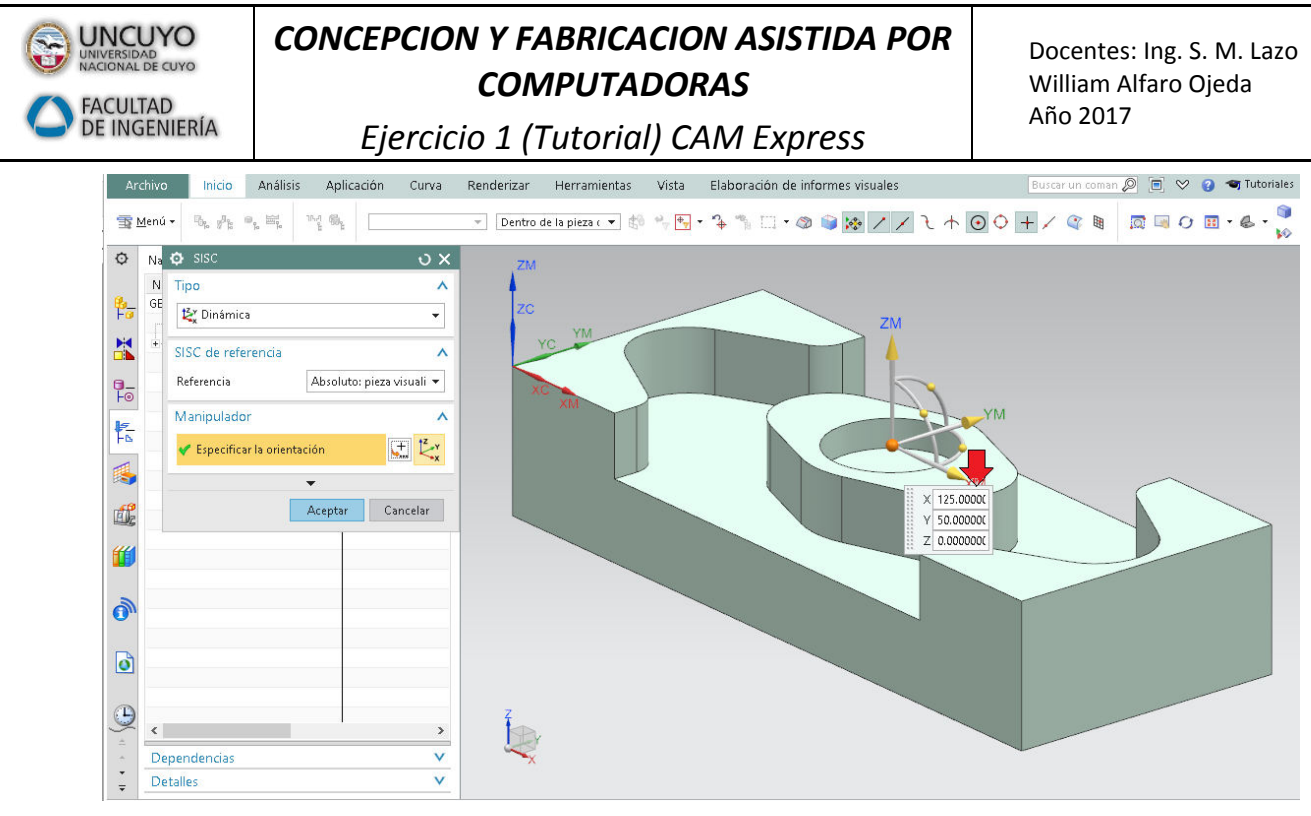

**Figura 4.6.** 

Pulsar **Aceptar** las veces que sean necesarias, asegurándonos de que efectivamentelos iconos citados quedan en la esquina y en el centro del vaciado circular, comoaparece en la imagen siguiente…

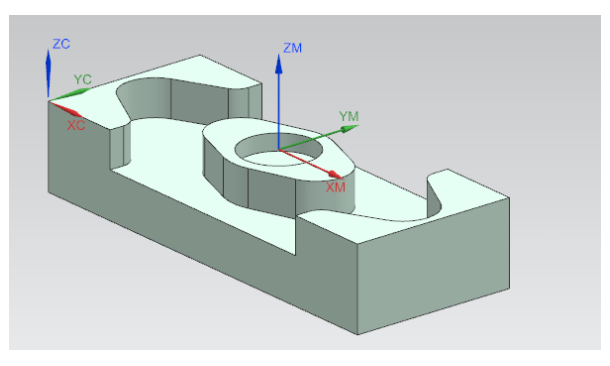

**Figura 4.7.** 

#### <span id="page-7-0"></span>4.2. Definición de los elementos: Pieza y Pieza Bruta

Aquí definiremos la pieza y también la pieza bruta, aunque por el momento nodispongamos de nada al respecto. Cuando conozca las dimensiones de la pieza bruta yde la pieza, el sistema podrá determinar cuáles son los volúmenes a mecanizar.

Sin salir de la pestaña **Vista de Geometría**, nos acercaremos hasta **MSC\_MILL** yharemos clic con el cursor sobre el signo "más" que aparece justo a la izquierda de lapalabra, hasta que aparezca justamente debajo la palabra **WORKPIECE**.

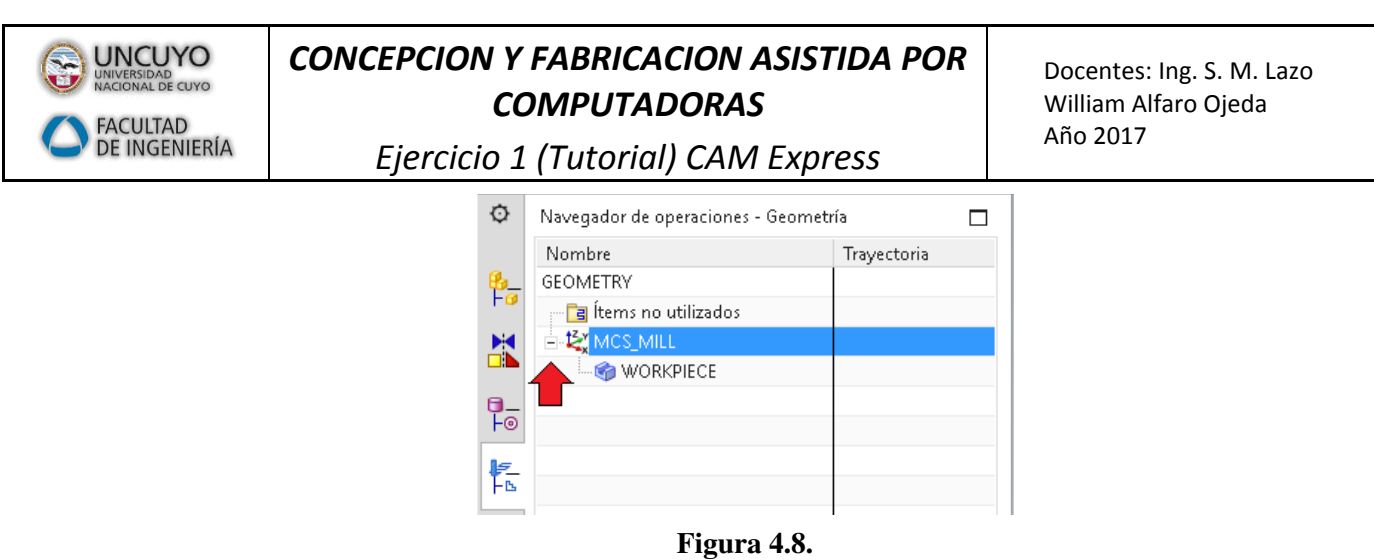

Entonces efectuaremos un doble clic con el cursor sobre la palabra **WORKPIECE**,para que aparezca una "ventana deslizante", con los iconos indicados debajo…

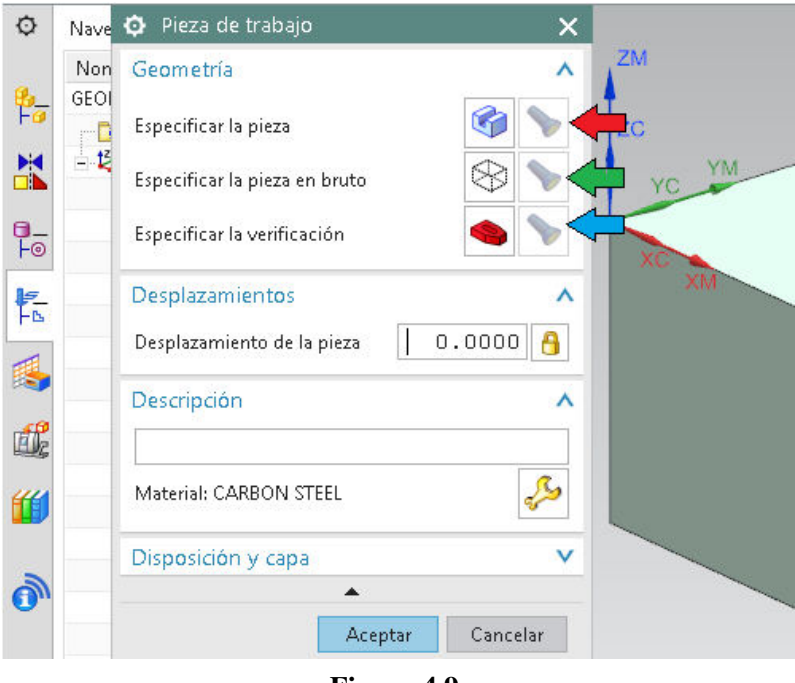

**Figura 4.9.** 

En las siguientes líneas describiremos cuál es su significado…

- En la imagen anterior, el icono de la pieza en color azul representa la pieza terminada; el hecho de que la linterna de la derecha aparezca "apagada" significa que no se ha definido todavía cuál es (ver flecha roja).
- El icono de la pieza transparente representa la pieza bruta; la linterna "apagada" significa nuevamente que no se ha definido aún (ver flecha verde).
- El icono de la brida roja representa cualquier posible tipo de amarre, que evidentemente debe ser evitados.

Pues bien, para definir qué es cada cosa, haremos clic sobre los iconos precisos ynos acercaremos hasta el dibujo para marcar con el cursor los elementos.

En nuestro caso, para determinar cuál es la pieza, haremos clic sobre el icono de lapieza de color azul (ver flecha roja en la imagen siguiente) y nos acercaremos hastalapieza para marcarla directamente.

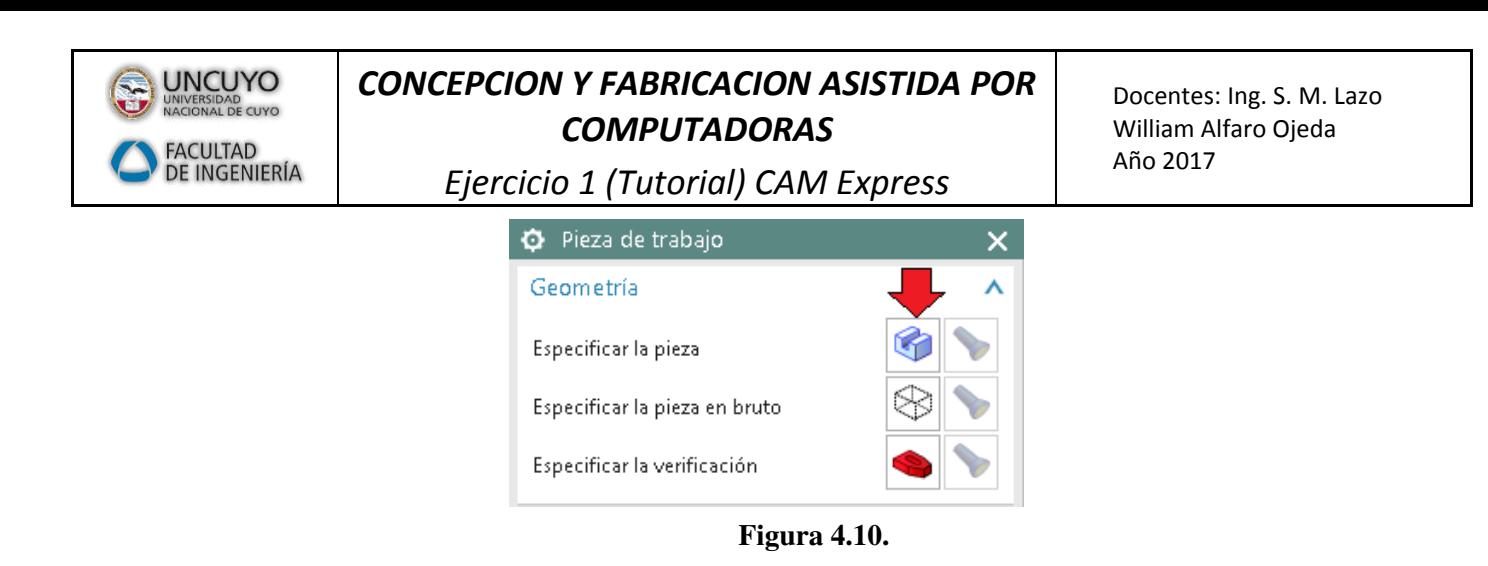

En la imagen siguiente podemos ver cómo ha cambiado de color al hacer clic sobre ella, ycómo señala en la "ventana deslizante" que se ha seleccionado un total de unelemento (ver flecha roja en la imagen siguiente) …

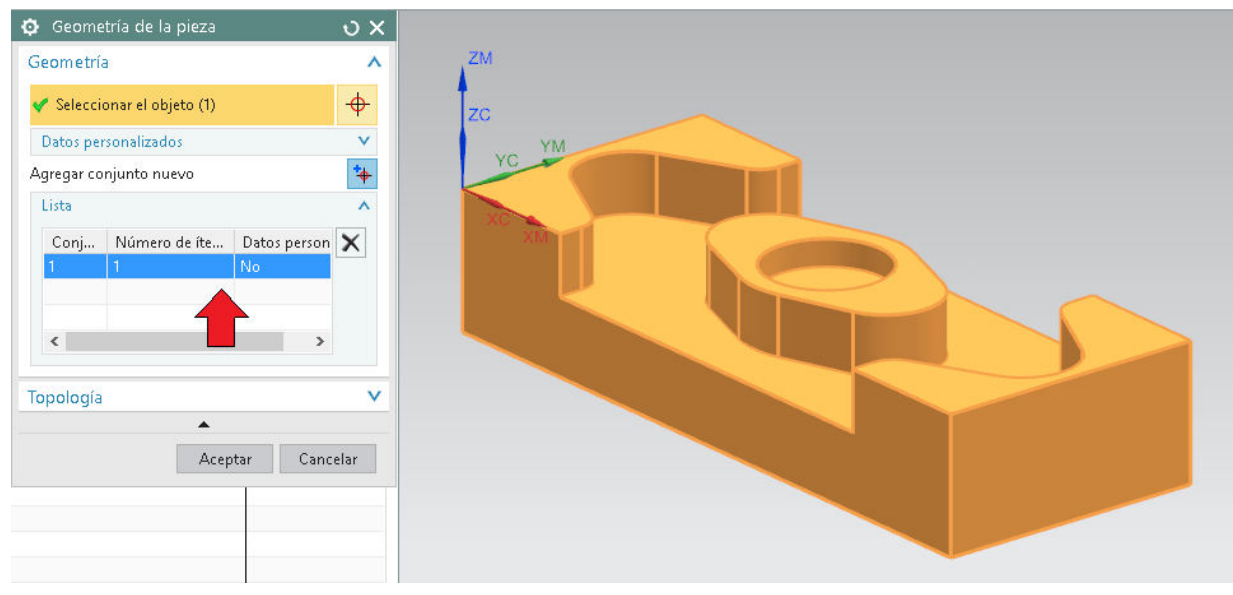

**Figura 4.11.** 

Aparentemente, el problema llega cuando pretendemos determinar cuál es la pieza bruta. Supondremos que la pieza bruta posee la misma altura que lapieza terminada, es decir, que partimos de una pieza ya planeada.

¿Cómo indicaremos cuáles son las dimensiones del tocho bruto?

Bien, efectuaremos un doble clic sobre el icono que aparece como un bloqueprismático transparente. Se ha señalado en la imagen superior con una flecha verde.

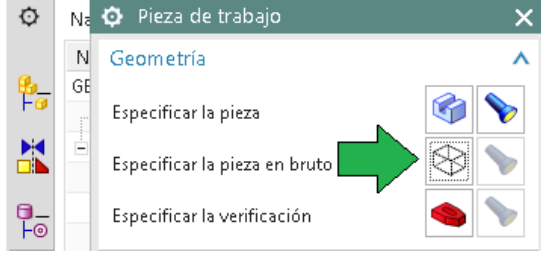

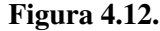

Tras hacer doble clic, aparecerá una ventana donde podremos escoger entre diferentesformas de definir la pieza bruta. Puede definirse haciendo clic sobre una geometríapreviamente dibujada, haciendo un Offset desde la pieza (consiste en incrementar lasdimensiones de la pieza mecanizada unos cuantos milímetros en los ejes XYZ),determinando un bloque limitante, etc…

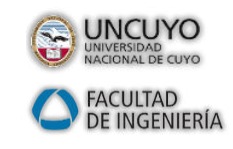

*Ejercicio 1 (Tutorial) CAM Express*

En nuestro caso optaremos por la opción **Bloque limitante**, que básicamente consiste en generar un bloque prismático que "envuelva" a la pieza a mecanizar (con sus mismasdimensiones). Por lo tanto, se supone la pieza bruta previamente planeado y escuadrado.

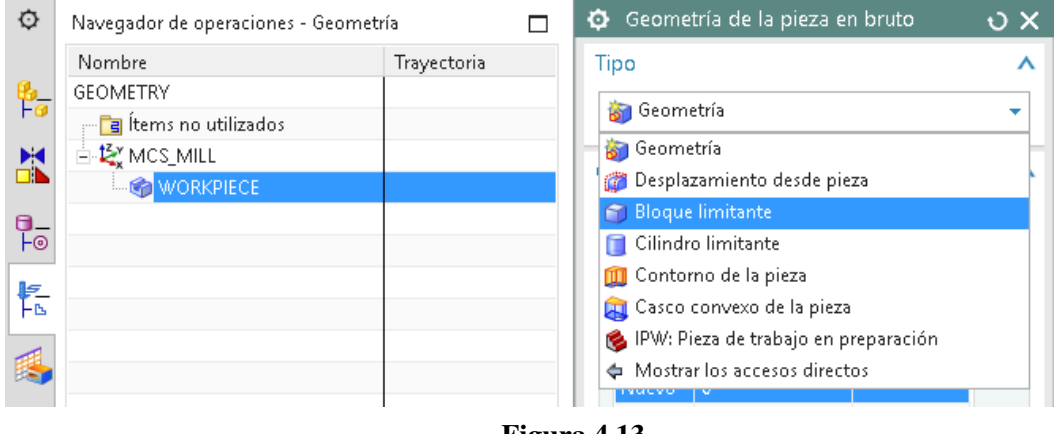

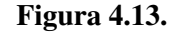

Eso sí, como podemos comprobar en la imagen siguiente, aparecerán unas pequeñasventanas donde se nos permite introducir unos sobre materiales a la pieza, para suponerla demayor tamaño que la pieza mecanizada. En nuestro caso, dejaremos todas esasventanas a cero, para suponer así una pieza bruta exactamente igual a la pieza terminada.

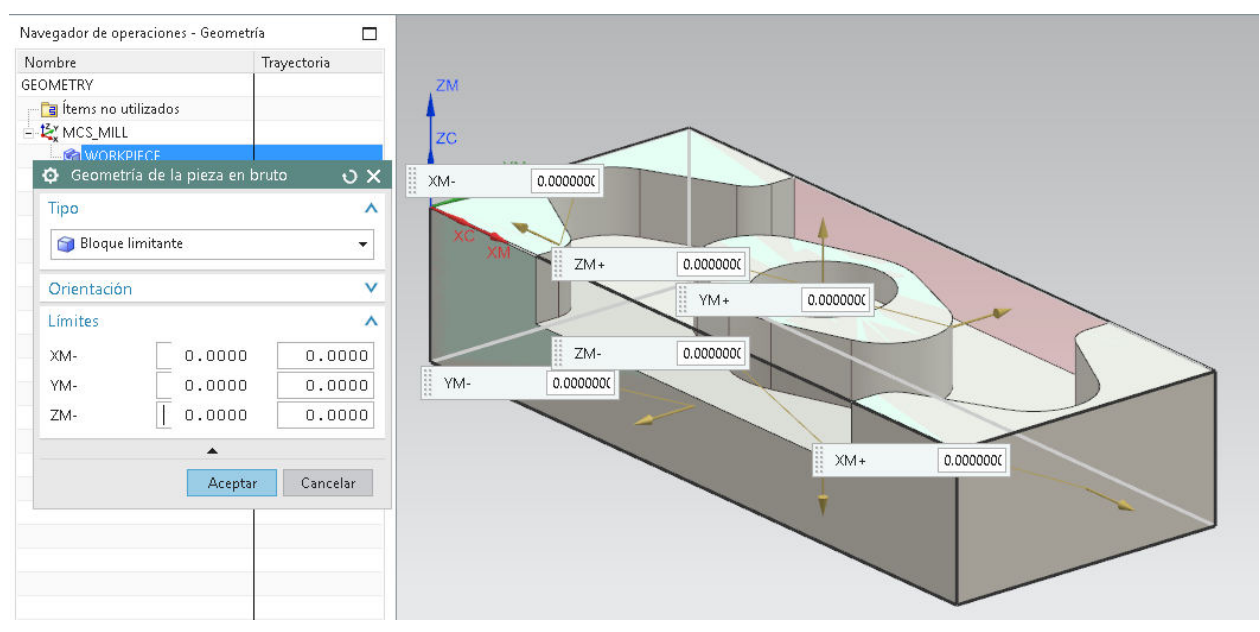

**Figura 4.14.** 

### <span id="page-10-0"></span>4.3. Definición de la herramienta de corte

Para este ejercicio se necesitan unas fresas de diámetro 20, 16 y 8 mmrespectivamente. Supondremos que las herramientas de diámetro 20 y 8 mm sededicarán respectivamente al desbastado y acabado, mientras que la herramienta de10 mm la asignaremos a operaciones intermedias. Explicaremos la creación de unasola, la de 10 mm, por ejemplo; las otras dos se plantean prácticamente igual.

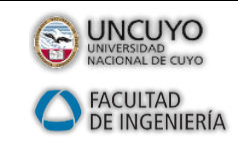

Docentes: Ing. S. M. Lazo William Alfaro Ojeda Año 2017

*Ejercicio 1 (Tutorial) CAM Express*

En primer lugar, respecto a las pestañas inferiores, deberemos cambiar a la opción**Vista de la máquinaherramienta** (ver flecha azul), y respecto a las pestañas de laizquierda, la mantendremos en el **Navegador de operaciones** (ver flecha verde) …

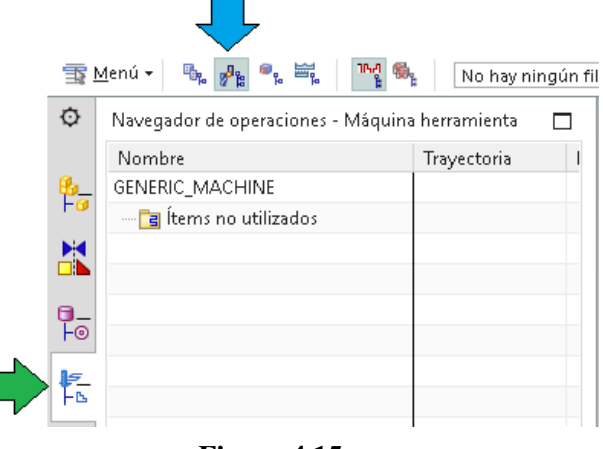

**Figura 4.15.** 

Como podremos comprobar, en el menú que aparece en la parte superior delNavegador, disponemos ahora de la opción **Crear una hta** (ver flecha roja en la imagen).

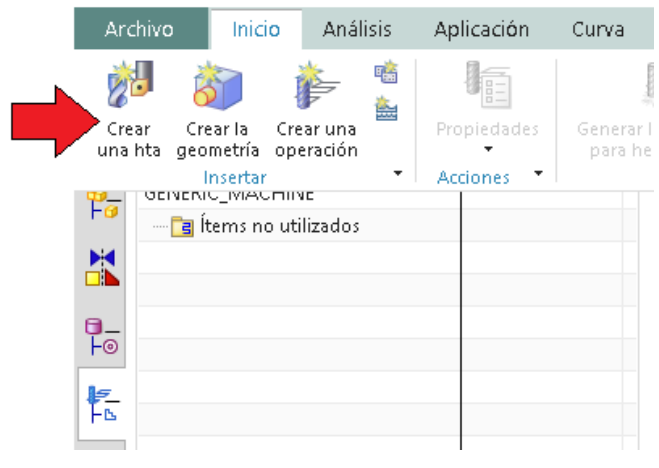

**Figura 4.16.** 

Pues bien, pulsaremos dicha opción para que aparezca una nueva "ventanadeslizante" desde donde se nos permitirá elegir entre diferentes tipos de herramientas,cara a su creación…

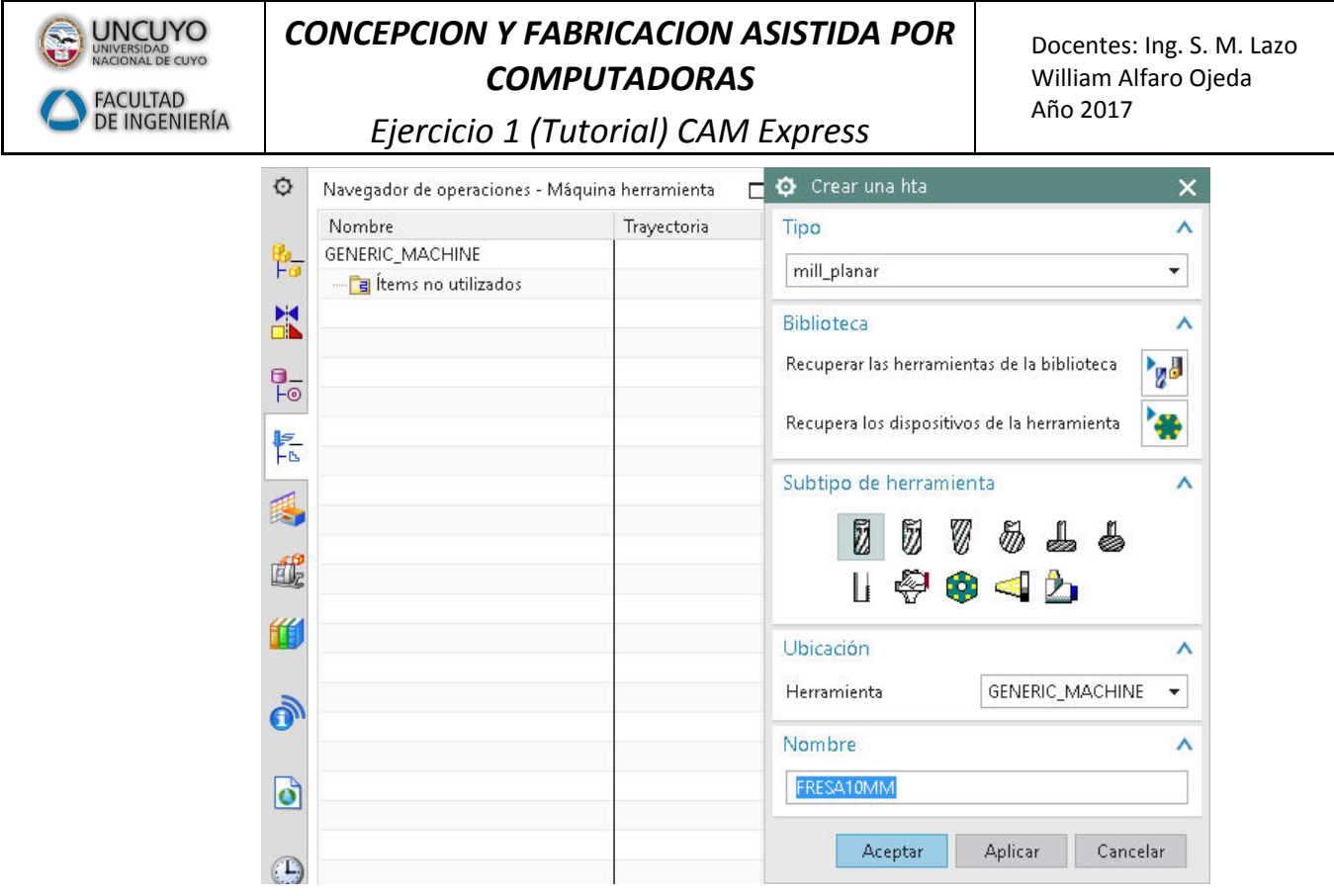

**Figura 4.17.** 

Los datos anteriores podrían resultar válidos para crear esta primera herramienta.Escogeremos el primer icono, que aparece por defecto, y se corresponde a una fresacilíndrica estándar. Procederemos a indicar los datos de geometría de la herramienta;además, podemos cambiar el nombre si lo deseamos en el campo inferior…

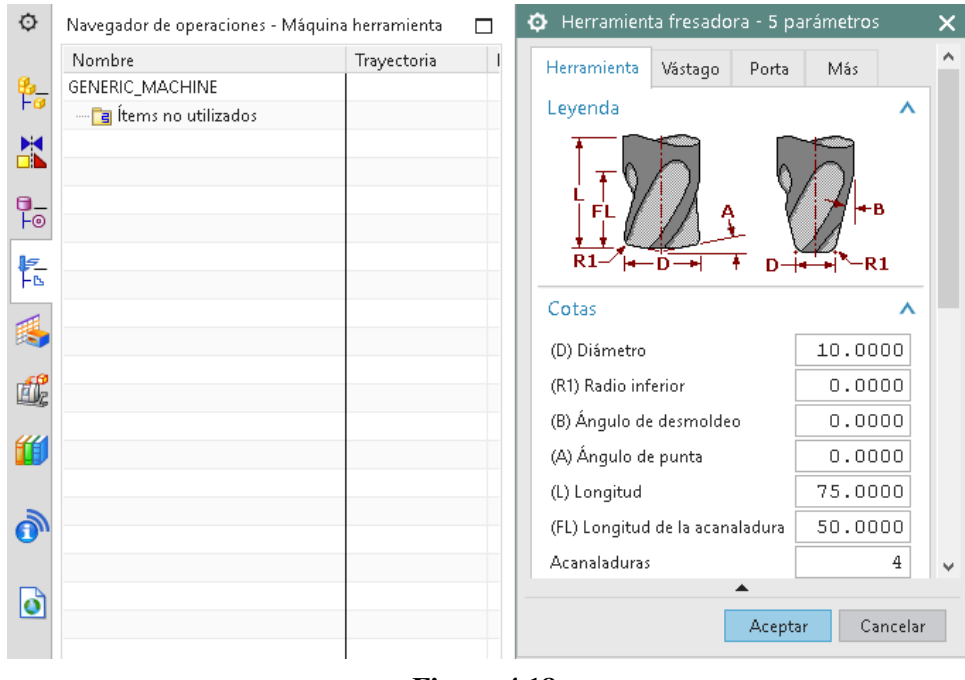

**Figura 4.18.** 

En la imagen siguiente puede verse el listado de herramientas que necesitamos unavez creadas (necesitamos otras dos fresas similares a la anterior, pero de diámetro 20y 8 mm concretamente).

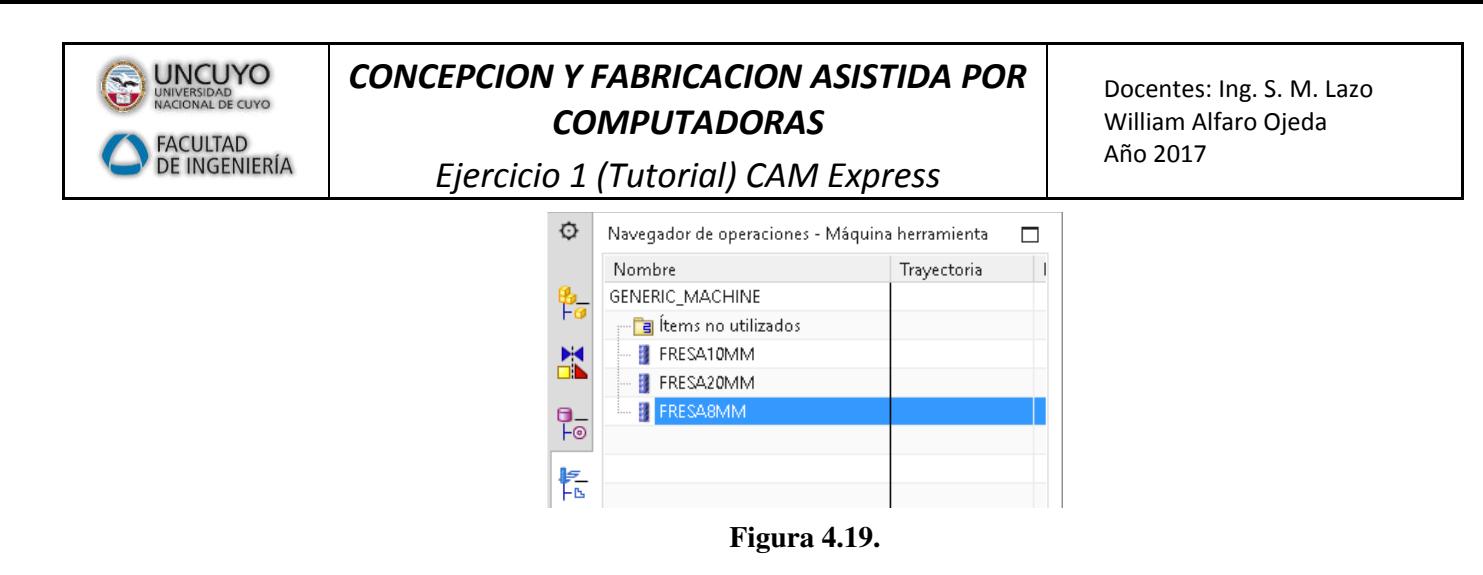

No se insistirá en datos decorte y otros parámetros, que se comentarán en un futuro.

### <span id="page-13-0"></span>**5. EL MECANIZADO**

Ahora comenzamos los diferentes procesos de mecanizado para esta pieza. Primeramente, plantearemos el desbaste genérico de la pieza con la fresa de 20 mm,luego el desbaste del vaciado circular y el acabado del suelo con la fresa de 10 mm, yfinalmente el acabado de todas las paredes con la fresa de 8 mm. Obviamente no setrata de la única opción posible, y más adelante se podrá repetir el ejercicio conotra batería de herramientas que se crean más convenientes o, sencillamente, por probarlas respuestas de CAM Express ante los diferentes diámetros.

No incluiremos un planeado previo, ya que como se comentó la pieza bruta ya poseela altura que ha de tener la pieza terminada.

#### <span id="page-13-1"></span>5.1. Operación de desbaste genérico(vaciado)

En primer lugar, debe quedar claro qué se pretende en esta primera fase demecanizado con la **fresa de 20 mm**. Observemos en la siguiente imagen cuál será elresultado tras el mecanizado…

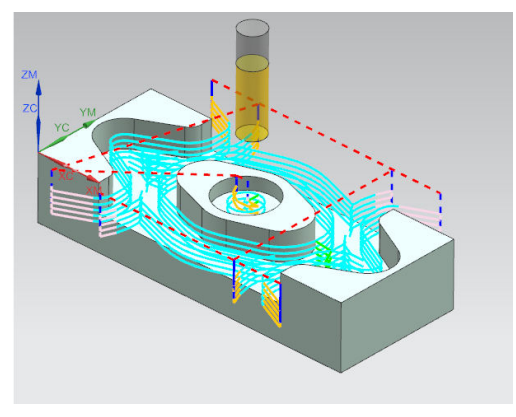

**Figura 5.1.**

Para ello, lo primero que habremos de hacer es pulsar el icono **Crear una operación**.

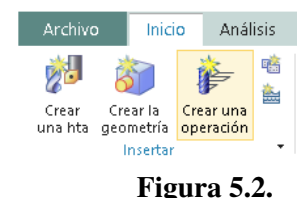

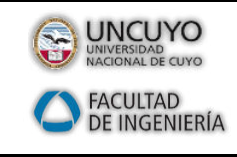

Docentes: Ing. S. M. Lazo William Alfaro Ojeda Año 2017

*Ejercicio 1 (Tutorial) CAM Express*

A continuación, aparecerá una "ventana deslizante", donde deberemos especificar unaserie de aspectos muy importantes.

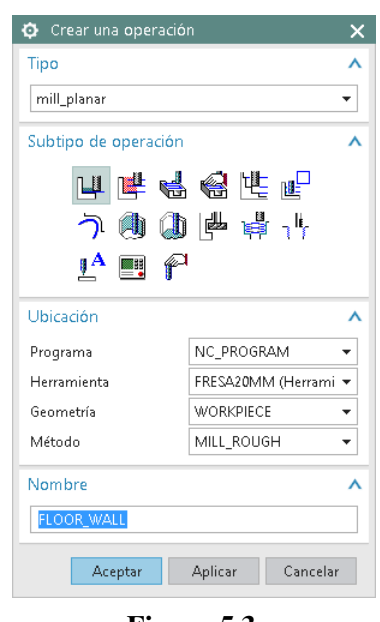

**Figura 5.3.** 

La imagen anterior nos muestra cómo dejaremos la ventana que aparece. Deberemoscambiar significativamente los parámetros de la parte inferior de la ventana…

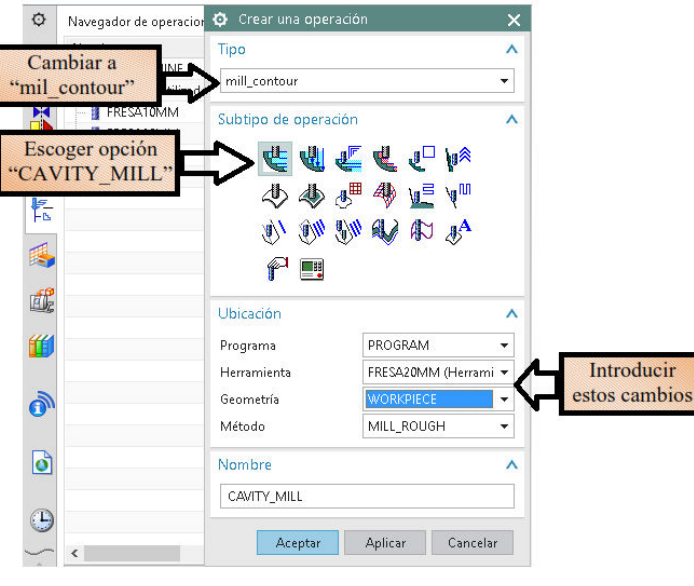

**Figura 5.4.** 

Seleccionaremos **PROGRAM** (para que la operación esté dentro del programa CNC creado por defecto), **WORKPIECE** (como WORKPIECE es hijo de MSC\_MILL, se"heredarán" los datos de ambos elementos, el más importante precisamente el CeroPieza ya que determinará el programa CNC), y **MILL\_ROUGH** (para que la operaciónse introduzca dentro de las de desbaste).

Por cuestiones de espacio, dividiremos ahora en dos imágenes los parámetros aintroducir en la ventana…

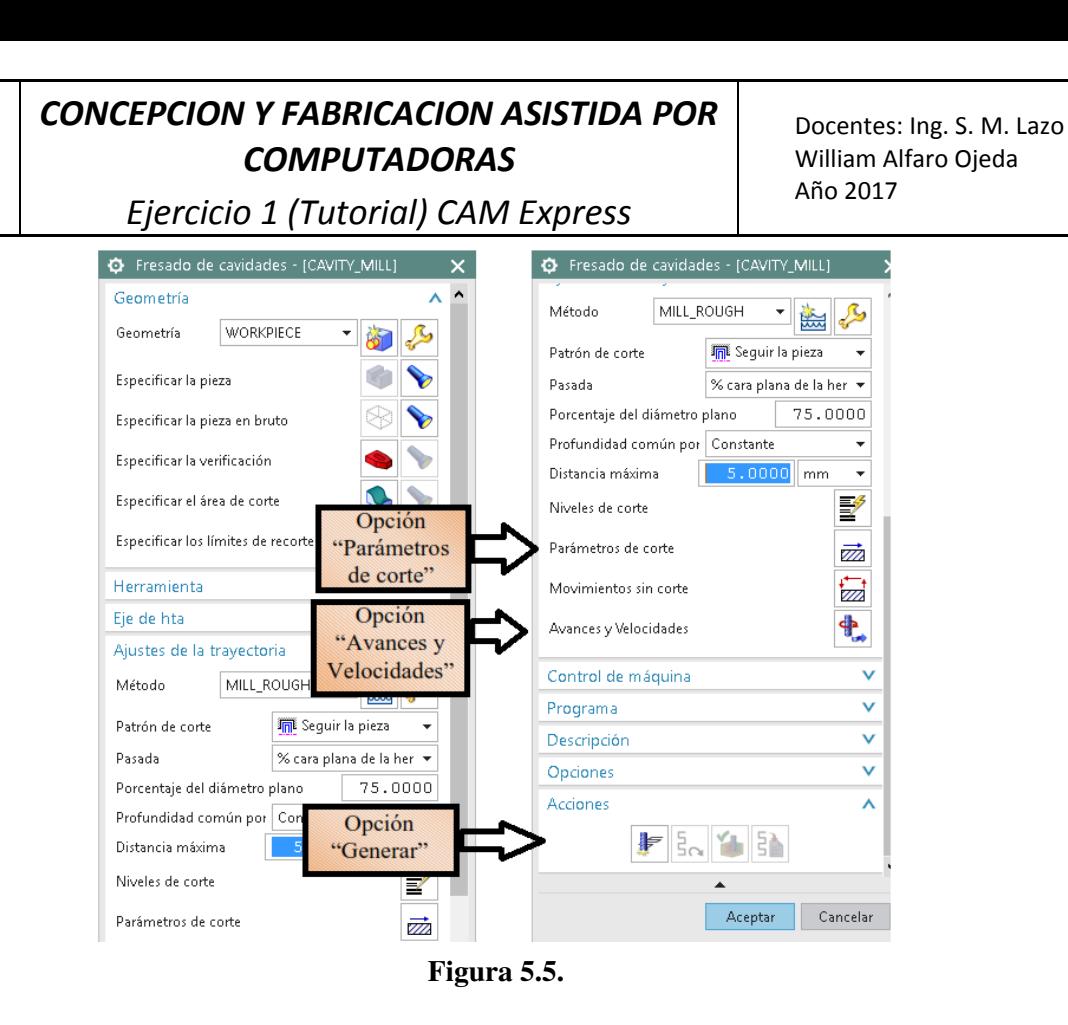

Además, antes de pulsar **Generar**, ajustaremos dos aspectos importantes: los**Parámetros de corte** y **Avances y Velocidades**. Veamos primeramente cómoafrontar los diferentes **Parámetros de corte**…

Respecto a la primera pestaña, puede resultar interesante prolongar las trayectorias porlos bordes 1 mm. No agregaremos pasada de acabado, ya que eso lo realizará laherramienta de 8 mm más adelante.

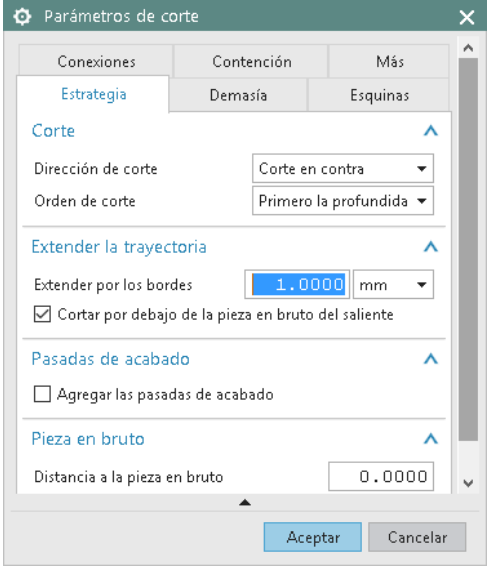

**Figura 5.6.** 

Respecto a la segunda pestaña, puede resultar interesante prolongar las trayectoriaspor los bordes 1 mm. No agregaremos pasada de acabado, ya que eso lo realizará laherramienta de 8 mm más adelante.

**UNCUYO** UNIVERSIDAD<br>NACIONAL DE CUYO **FACULTAD DE INGENIERÍA** 

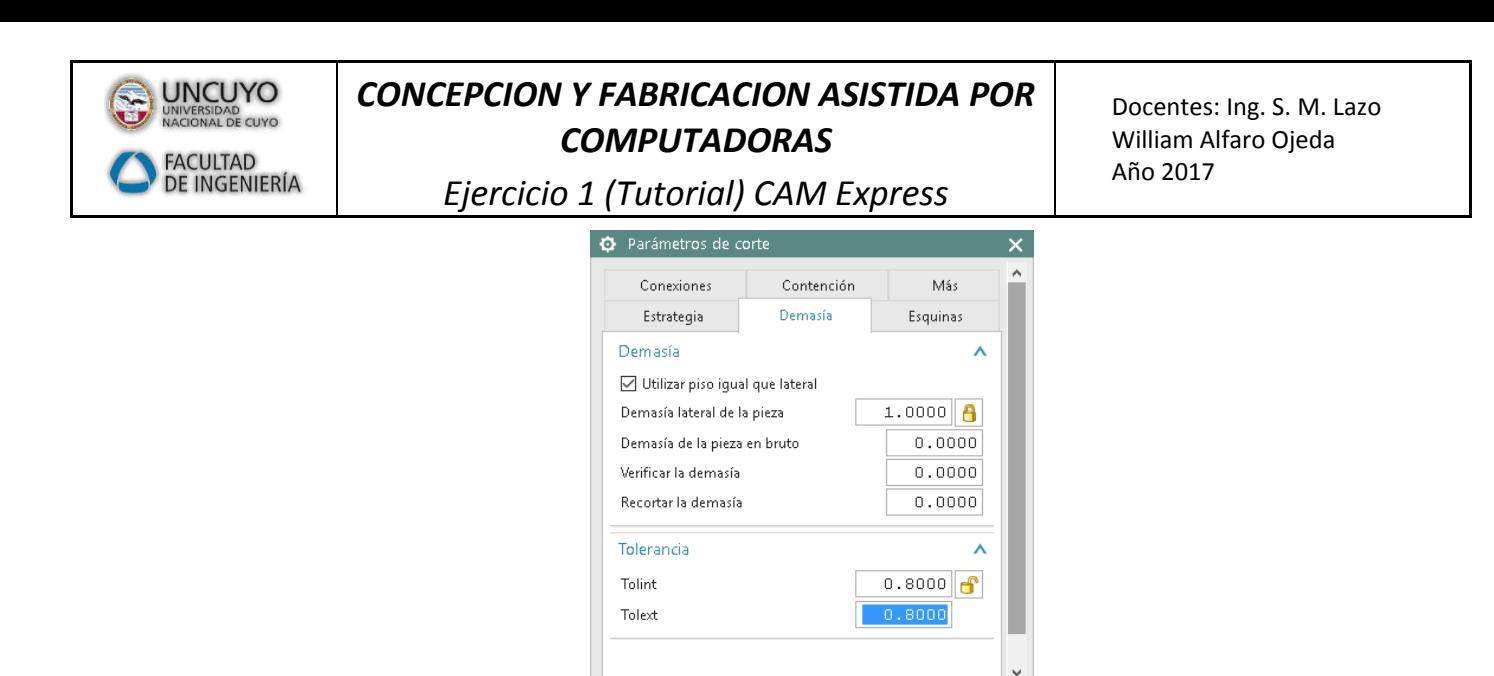

**Figura 5.7.** 

Aceptar Cancelar

Se dejará una demasía para paredes y suelo, por ejemplo 1 mm, ya que el acabadode las paredes lo realizará la herramienta de 8 mm y el del suelo, la de 10 mm.Para el resto de las pestañas, pueden dejarse de momento los valores que aparecenpor defecto.

En cuanto a las opciones de **Avances y Velocidades**, en el ejemplo se ha planteadouna velocidad de corte de 250 metros/minuto y un avance de 0.05 mm/diente.

Al pulsar los iconos de las calculadoras (las situadas a la derecha de dichos campos),se actualizarán adecuadamente los datos de los campos inferiores sobre RPM yavance en mm/minuto.

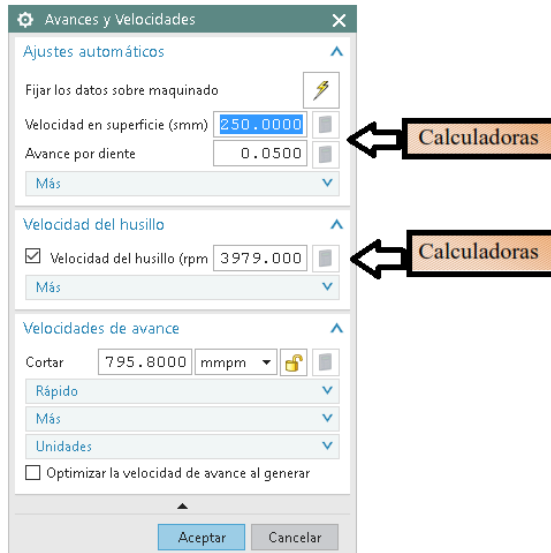

**Figura 5.8.** 

¡No olvide ahora regresar a la ventana principal y hacer clic sobre la opción **Generar**!

A continuación, podemos ver el resultado de este mecanizado de desbaste. Noobstante, desde la opción **Verificar la trayectoria** (ver flecha roja en la siguienteimagen) podremos acceder a los diferentes modos de simulación que aparecerán en la"ventana desplazable": Reproducir, Dinámico 2D y Dinámico 3D.

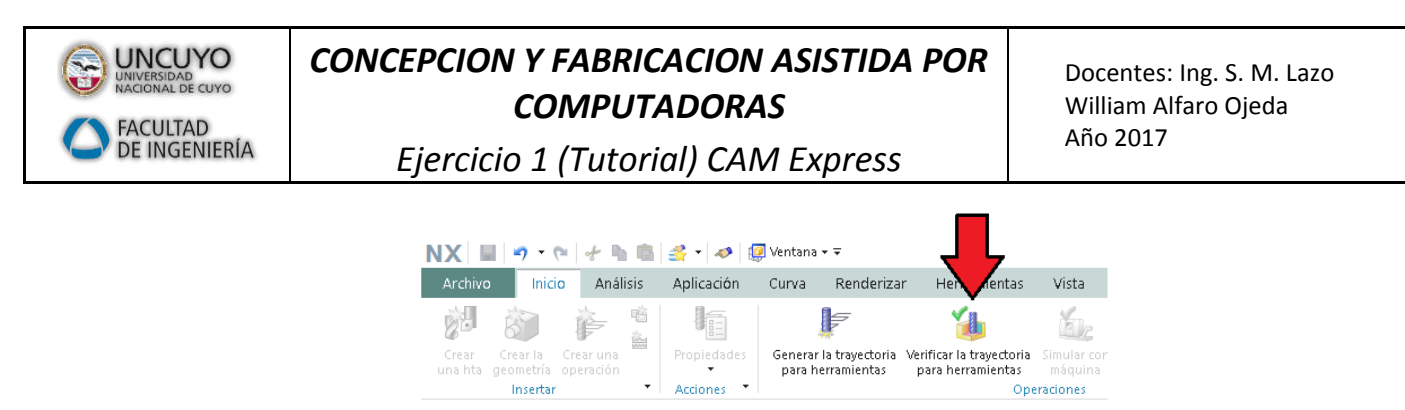

**Figura 5.9.** 

En las imágenes siguientes puede verse las trayectorias de la herramienta (modoReproducir) y del estado de la pieza tras el mecanizado (desde modo Dinámico 2D), el cual tiene sobre material en los bordes internos.

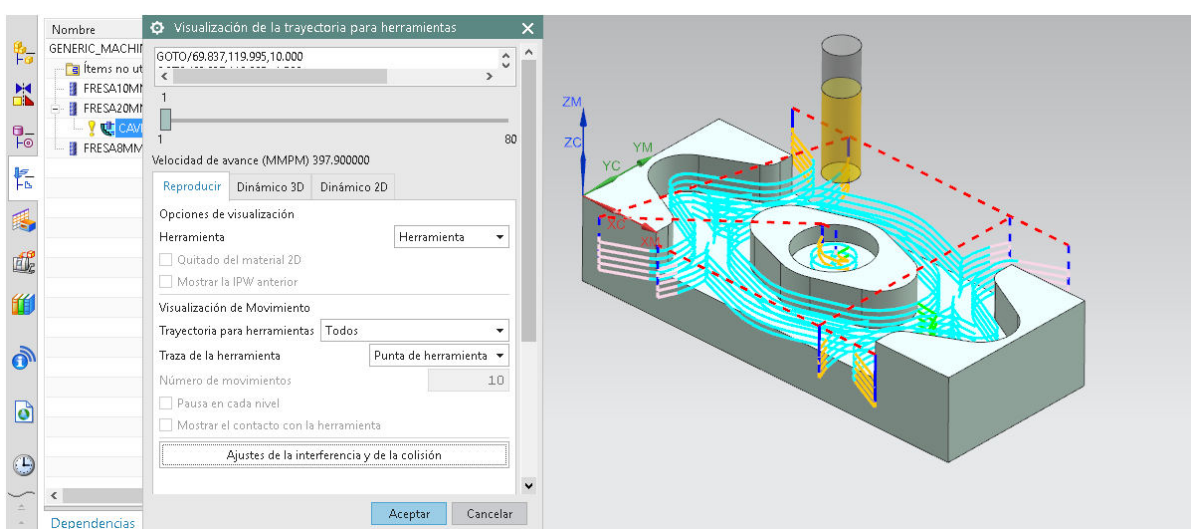

**Figura 5.10.** 

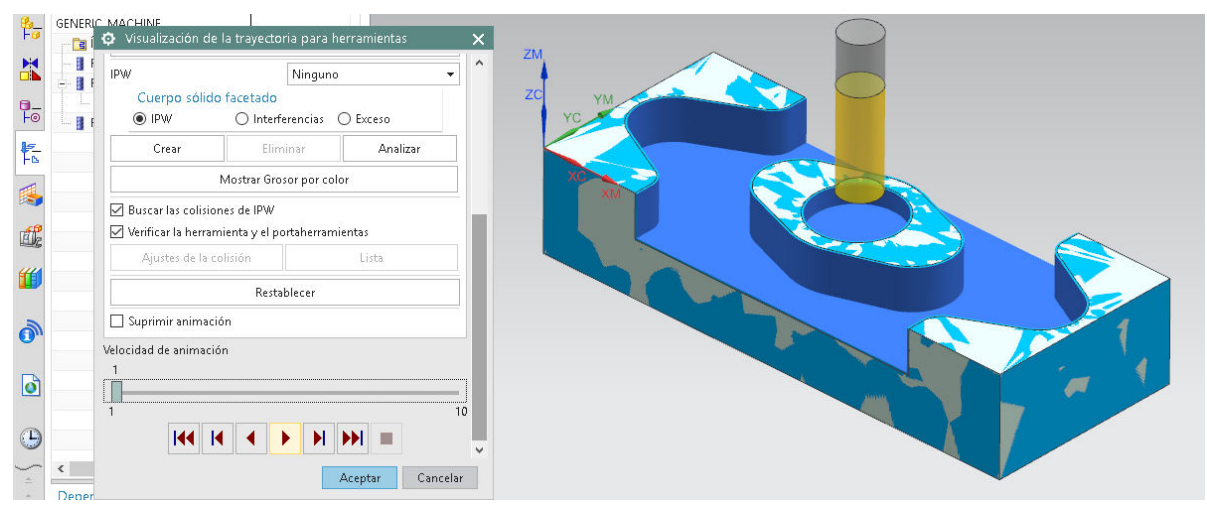

**Figura 5.11.** 

### <span id="page-17-0"></span>5.2. Operación de desbaste del vaciado y acabado del suelo

Nuevamente veremos un adelanto de lo que se pretende en esta segunda fase demecanizado con la **fresa de 10 mm**. A modo de resumen, supondremos que se deseaefectuar una limpieza del suelo, y a continuación una ejecución del vaciado.Observemosen la siguiente imagen cuál será el resultado tras el mecanizado…

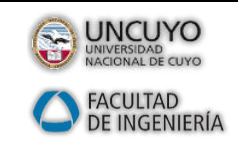

*Ejercicio 1 (Tutorial) CAM Express*

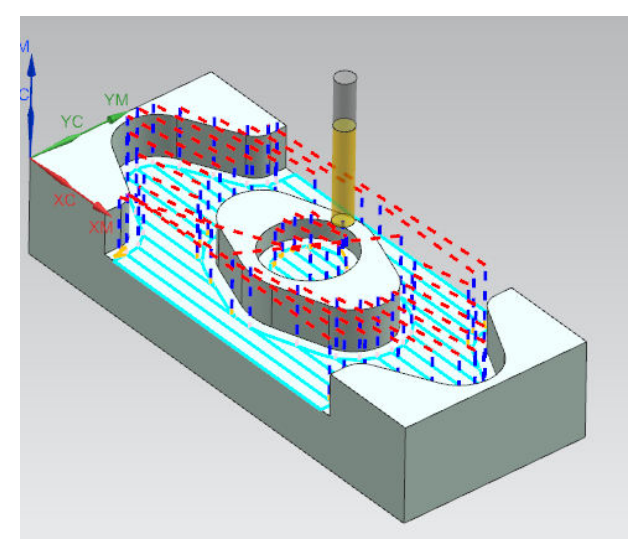

**Figura 5.12.** 

Para conseguirlo, pulsaremos una vez más el icono **Crear una operación**.

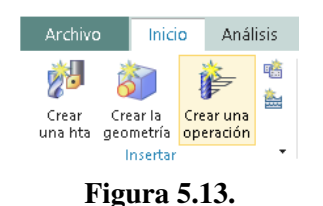

La imagen anterior nos muestra cómo dejaremos la ventana que aparece. Como nossucedió ya en la primera fase, nuevamente deberemos cambiar significativamente losparámetros de la parte inferior de la ventana…

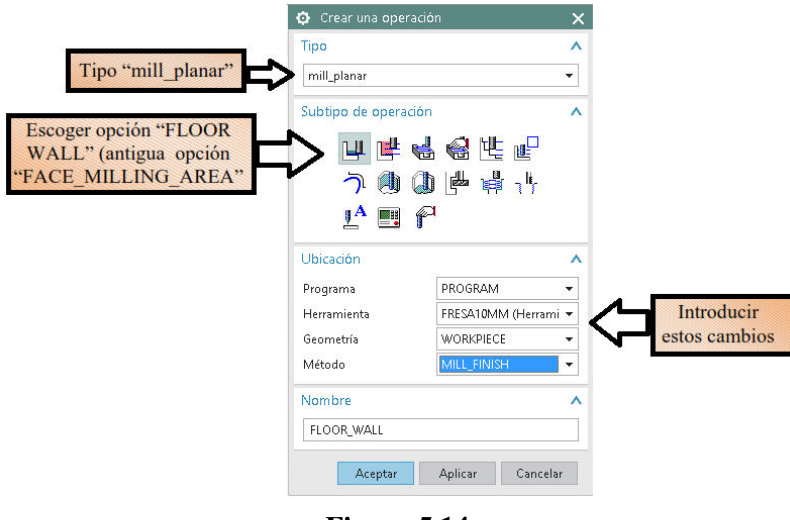

**Figura 5.14.** 

Resumiendo, seleccionaremos **PROGRAM** (para que la operación esté dentro delprograma CNC creado por defecto), **WORKPIECE** (como WORKPIECE es hijo deMSC\_MILL, se "heredarán" los datos de ambos elementos, el más importanteprecisamente el Cero Pieza ya que determinará el programa CNC), y **MILL\_FINISH**(para que la operación se introduzca dentro de las de acabado).

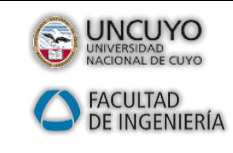

Docentes: Ing. S. M. Lazo William Alfaro Ojeda Año 2017

### *Ejercicio 1 (Tutorial) CAM Express*

Cuando pulsemos **Aceptar** aparecerá la "ventana deslizante" que mostramos acontinuación (la hemos dividido en dos imágenes para poder apreciar mejor losparámetros a introducir en dicha ventana). El aspecto más importante es, en estecaso, hacer clic con el cursor sobre las áreas que se desean mecanizar.

**NOTA**: Éste es un aspecto muy importante en relación con la primerafase del mecanizado, la del desbastado genérico, donde no fuenecesario especificar unas zonas concretas. A partir de ahora, muchosmodos de mecanizado exigirán que se concrete la zona a mecanizar.

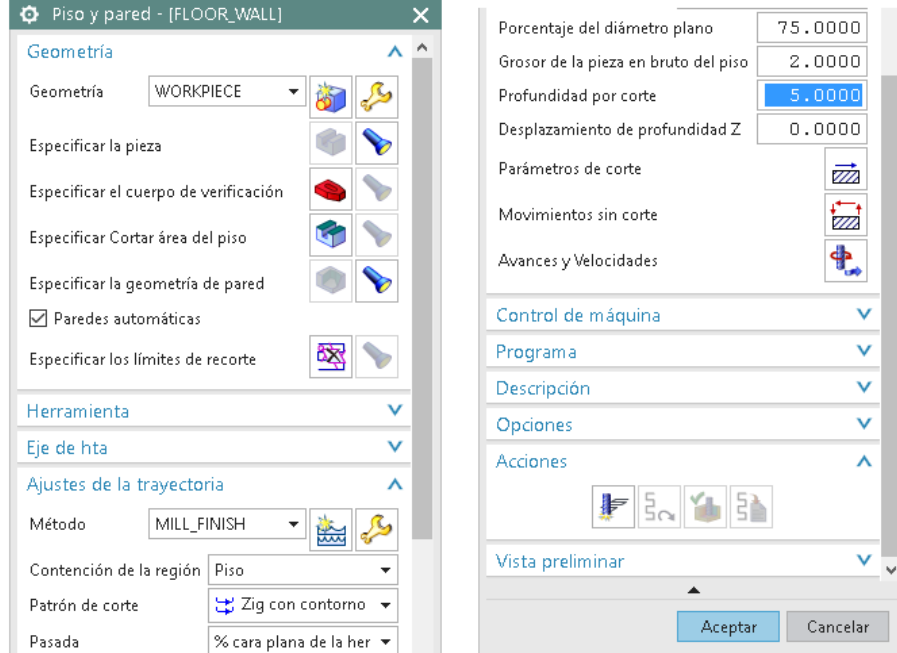

**Figura 5.15.** 

Para ello, hacer clic sobre la opción**Especificar Cortar área del piso** y a continuaciónmarcar directamente las superficies requeridas. Estamos suponiendo que se deseaacabar el suelo y vaciado circular, por lo que son dos las superficies a señalar(en la imagen siguiente aparecen ya señaladas, cambiando su color de gris a marrón).Si se seleccionan correctamente ambas superficies, aparecerá un "2" en la ventana…

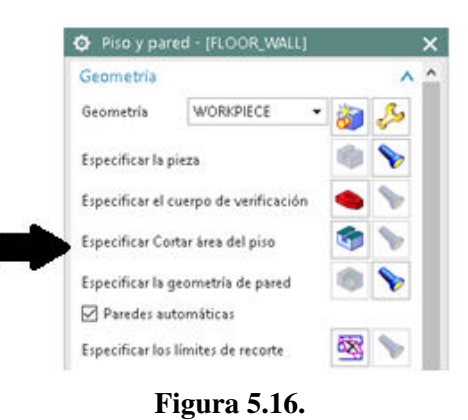

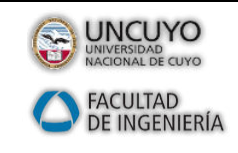

*Ejercicio 1 (Tutorial) CAM Express*

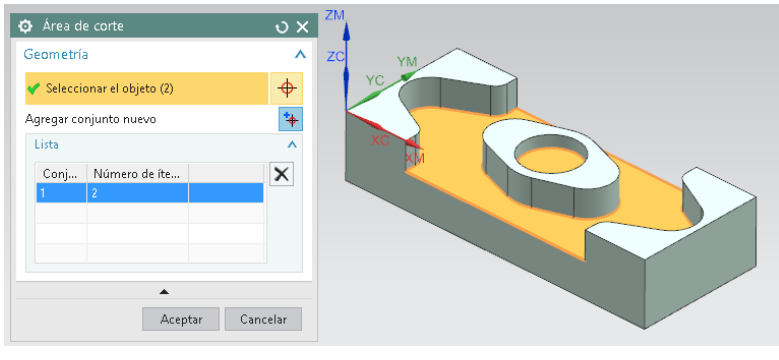

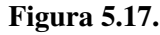

Otro aspecto importante es recordar escoger como **Patrón de corte** la opcióndenominada **Zig con contorno**. Dicha opción nos permitirá mecanizar en zig (en unadirección única), el cual se complementa quitando el material sobrante alfinal de cada una de las pasadas, evitando así que queden pequeñas zonas sinmecanizar que dificultarían un futuro acabado correcto. La opción zig-zag permitiríamecanizar bidireccionalmente, es decir, a la ida y a la vuelta.

Como ya es habitual, no debe olvidarse especificar los **Parámetros de corte**, los**Avances y Velocidades**, y por último hacer clic sobre la opción **Generar**.

En las siguientes imágenes no obstante puede verse una posible configuración paralas diferentes pestañas de los **Parámetros de corte**…

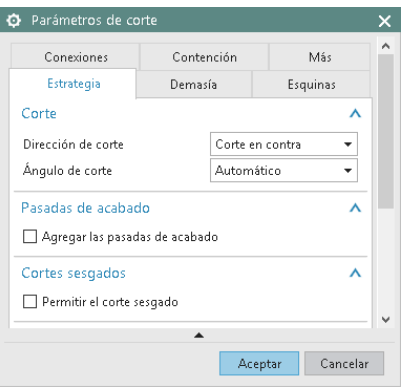

**Figura 5.18.** 

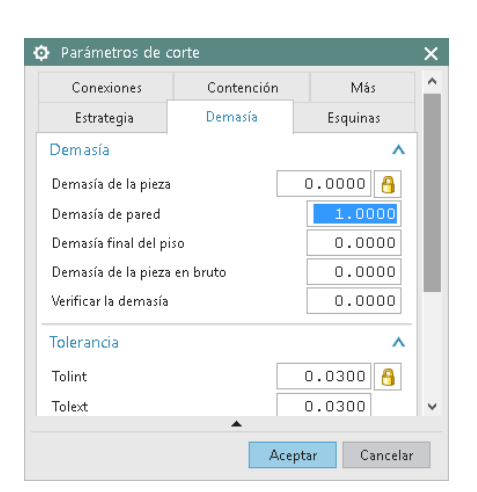

**Figura 5.19.** 

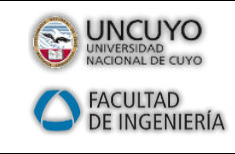

Docentes: Ing. S. M. Lazo William Alfaro Ojeda Año 2017

### *Ejercicio 1 (Tutorial) CAM Express*

Como puede verse en la figura anterior no se dejan creces en los suelos (porqueestamos efectuando esta operación precisamente para acabarlos), pero se deja 1 mm de sobre material en las paredes, ya que se encargará posteriormente otra herramienta de 8mm de efectuar su acabado.

En cuanto a las opciones de **Avances y Velocidades**, opcionalmente se eligió una velocidad de corte de 250 metros/minuto y un avance de 0.05 mm/diente, como las elegidas anteriormente.

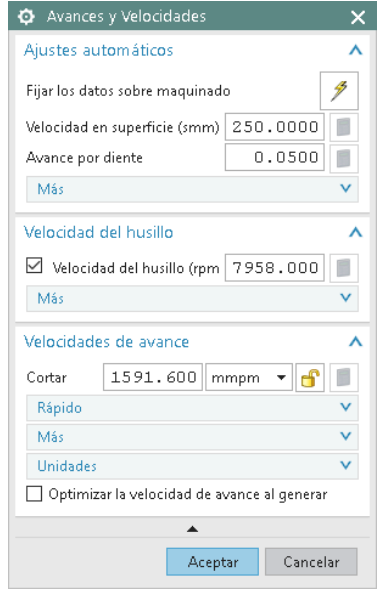

**Figura 5.20.** 

Éstas son las trayectorias propuestas por CAM Express…

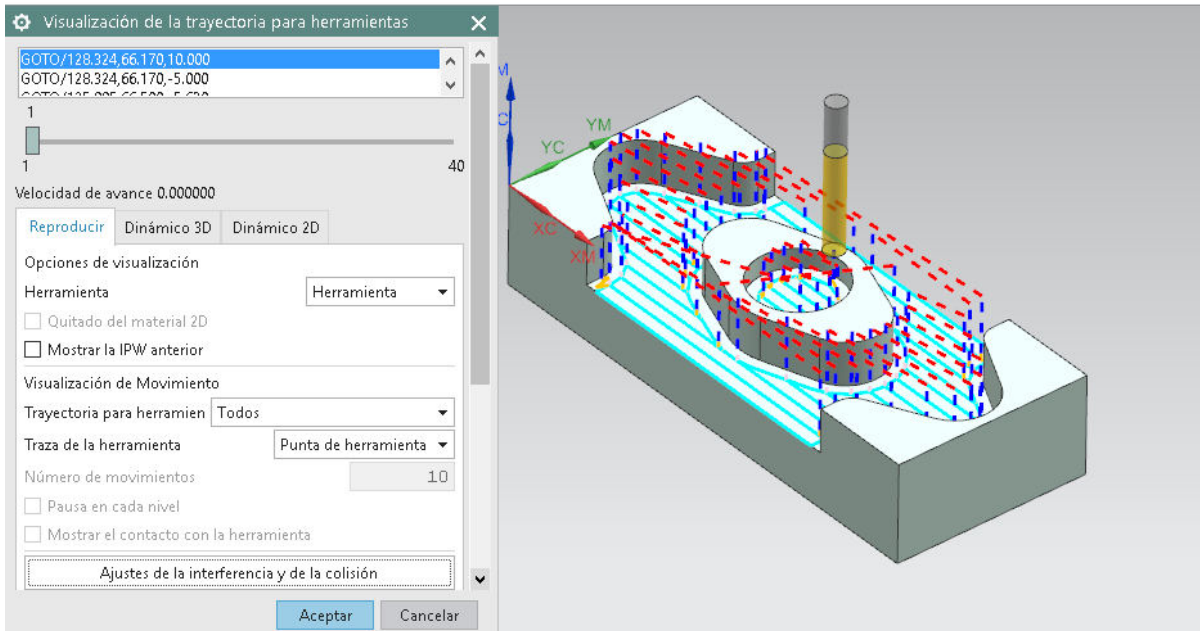

**Figura 5.21.** 

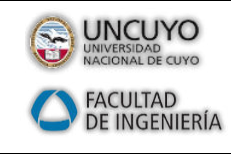

*Ejercicio 1 (Tutorial) CAM Express*

#### 5.3. Operaciones de acabado de las paredes

<span id="page-22-0"></span>En realidad, esta última fase consiste en cuatro operaciones de acabado de paredes,aunque en todos los casos se efectuará con una misma **fresa de 8 mm**.

Observemos en las siguientes imágenes cuáles son las zonas en las que ha deactuarse, en el mismo orden en el que se mecanizará. Las flechas violetas indican lastrayectorias que se propondrán para las herramientas, representadas en un color azul,(los finos trazos verticales en azul marino representan la entrada y la salida de laherramienta). Se trata, como puede comprobarse en las imágenes, de un total decuatro operaciones muy similares.

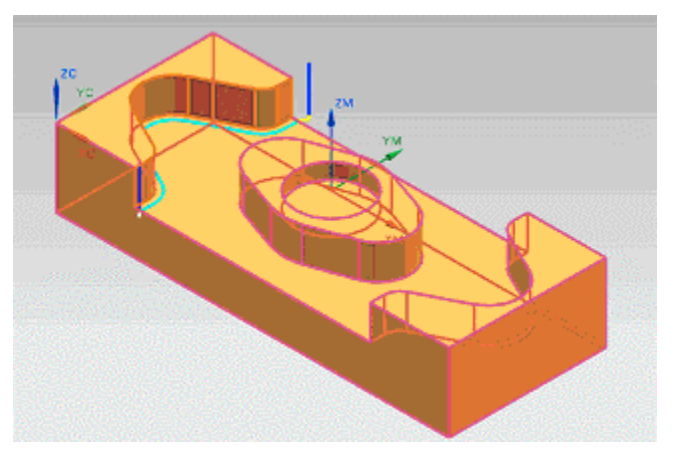

**Figura 5.22.** 

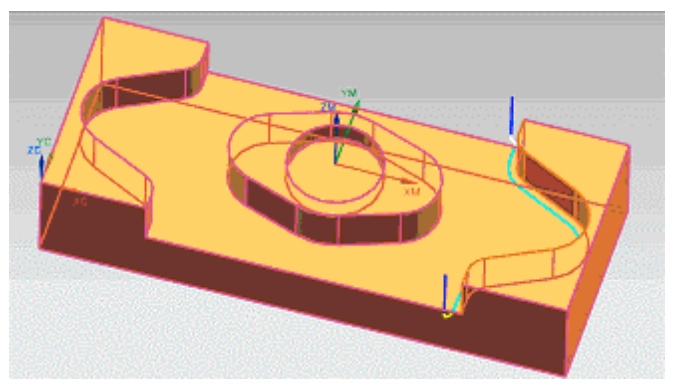

**Figura 5.23.** 

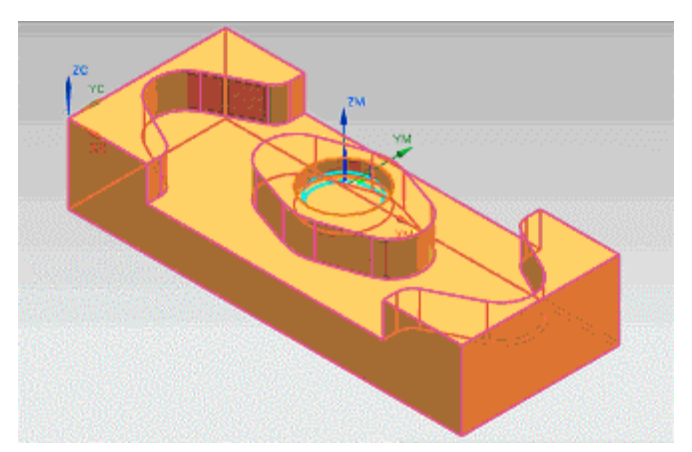

**Figura 5.24.** 

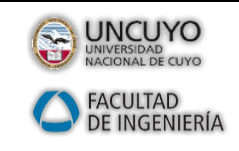

*Ejercicio 1 (Tutorial) CAM Express*

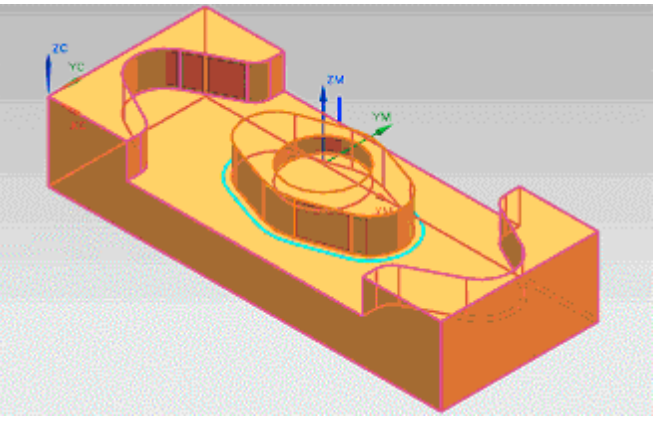

**Figura 5.25.** 

Comenzaremos con la descripción del primero de los cuatro mecanizados.

Tras acudir a la habitual opción **Crear una operación**, elegiremos el subtipo**Perfil de nivel Z**.

Para distinguir esta operación de las próximas, que también serán de este subtipo,convendrá renombrarla (en nuestro ejemplo, se ha renombrado como**PERFIL\_DE\_NIVELZ**\_**IZQUIERDA**, ya que estamos ante el mecanizado de la pared quequeda a la izquierda). Pulsar después **Aceptar**.

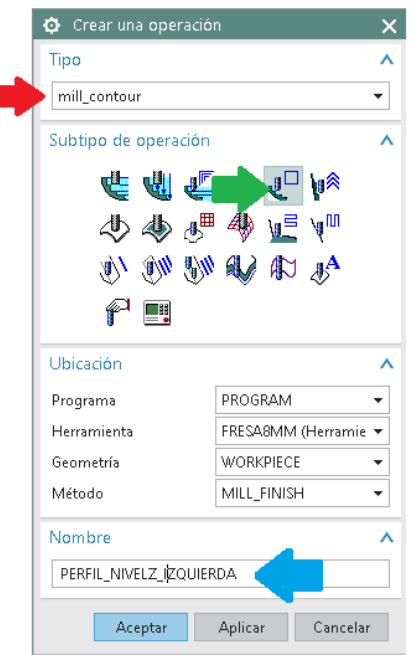

**Figura 5.26.** 

A continuación, mostraremos la "ventana deslizante" dividida en dos imágenesconsecutivas, para asegurar una mejor comprensión…

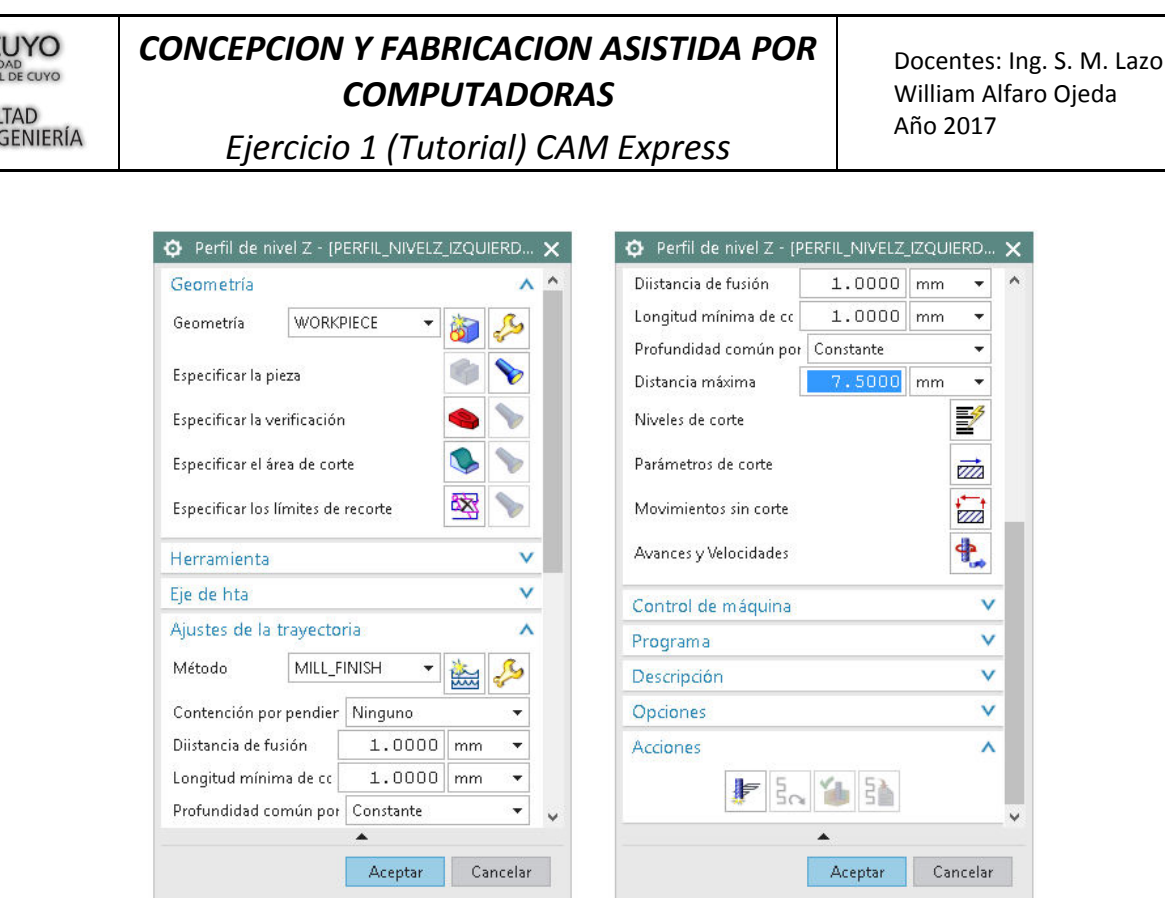

**Figura 5.27.** 

Bien, como puede comprobarse, en esta ocasión el sistema también nos solicita queseñalemos cuáles son las superficies implicadas. Hemos de seleccionar con el cursorel total de siete superficies que conforman la pared a acabar: para ello, deberemosmarcar dichas superficies consecutivamente. En el caso de que fuese preciso rotar lapieza para poder acceder a las zonas de acceso más difícil, bastará con pulsar la teclade función F7 y girar dinámicamente sobre alguno de los ejes. Luego, una vezefectuado el giro, volver a pulsar F7 y continuar con el marcado... ¡lo logrará con unpoco de práctica!

En la imagen siguiente puede verse las siete superficies señaladas (en color marrón),así como la "ventana deslizante" donde se contabilizan dichas superficies…

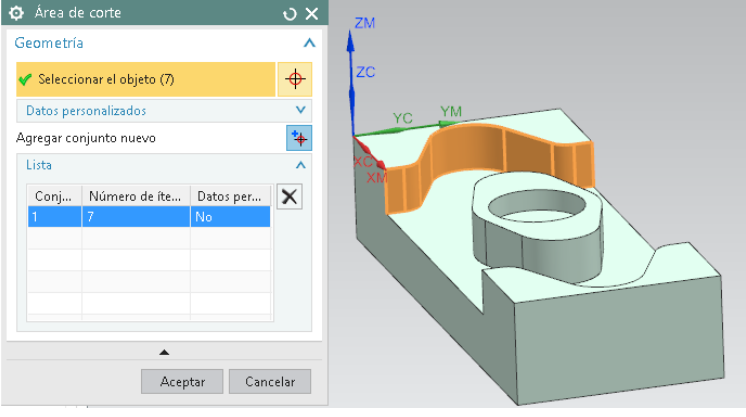

**Figura 5.28.** 

Como ya es habitual, no debe olvidarse especificar los **Parámetros de corte**, los**Avances y Velocidades**, y por último hacer clic sobre la opción **Generar**.

Se han dejado los valores por defecto en **Parámetros de corte**y en **Avances y Velocidades** se ha optado opcionalmente una velocidad de corte de 250 metros/minuto y un avance de 0.05 mm/diente, como las elegidas anteriormente.

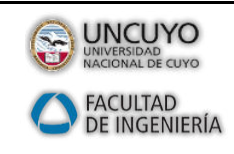

Docentes: Ing. S. M. Lazo William Alfaro Ojeda Año 2017

*Ejercicio 1 (Tutorial) CAM Express*

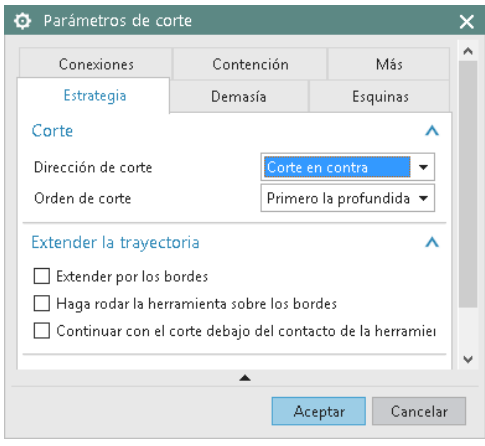

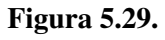

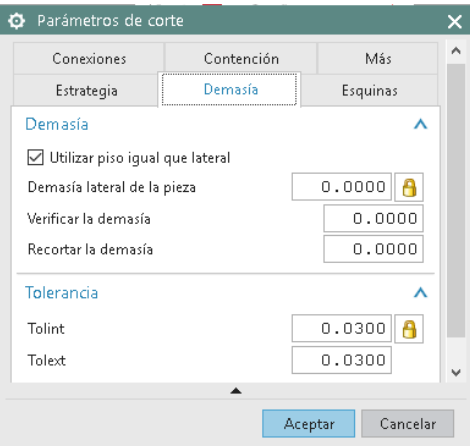

**Figura 5.30.** 

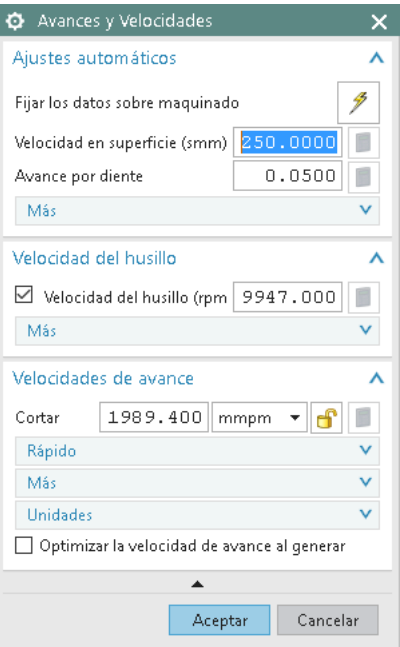

**Figura 5.31.** 

Elresultado del mecanizado de la pared debería ser el siguiente…

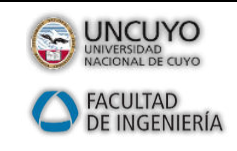

*Ejercicio 1 (Tutorial) CAM Express*

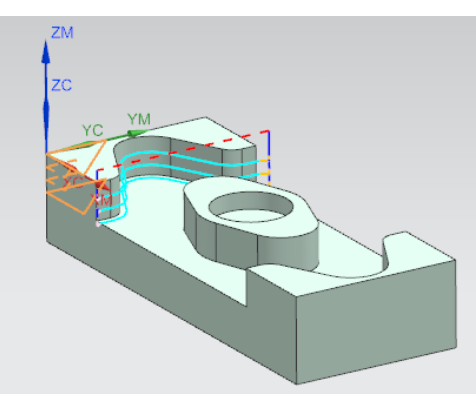

**Figura 5.32.** 

**NOTA**: la selección de las superficies implicadas desde Especificar el área de corte es de vital importancia. En la imagen siguiente semuestra qué habría sucedido de haber señalado esas siete superficiesúnicamente, dejando que CAM Express considerarse aplicar este tipode mecanizado a toda la pieza sin concretar…

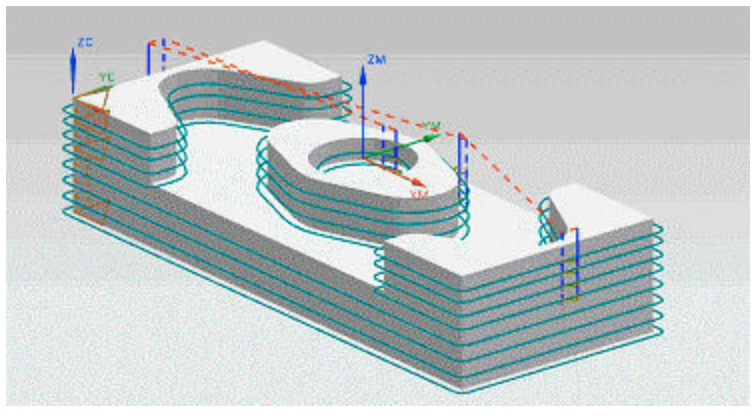

**Figura 5.33.** 

### **UNA ANOTACIÓN IMPORTANTE: CÓMO "COPIAR" OPERACIONES**

Ahora ha llegado el turno de la operación simétrica, es decir, el mecanizado de lasparedes que quedan a la derecha. Una opción es evidentemente volver a plantear tododesde el principio. Pero considerando que ya tenemos especificados todos losparámetros de la operación anterior, y que la única variación sería la zona de corte…**¿no existiría alguna forma de acelerar este proceso, dada su similitud?** 

Bien, efectivamente, existe un método más rápido y sencillo... ¡"copiar" la operación!

En la imagen siguiente podemos ver las operaciones realizadas hasta el momento enlo referente a acabados ("MILL\_FINISH"). Concretamente, se ha efectuado unaoperación de tipo **FLOOR\_WALL** y otra de tipo **ZLEVEL\_PROFILE**. Ésta últimaafectaba al acabado del resalte izquierdo de la pieza, y es por ello por lo que serenombró como **PERFIL\_NIVELZ\_IZQUIERDA**.

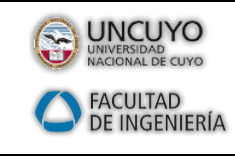

Docentes: Ing. S. M. Lazo William Alfaro Ojeda Año 2017

### *Ejercicio 1 (Tutorial) CAM Express*

Como acabamos de comentar, dada su similitud entre el mecanizado del resalteizquierdo ya efectuado, y el del resalte derecho, sería interesante proceder al copiadode dicha operación, para efectuar después una nueva asignación del perfil acontornear (mucho más sencillo que volver a plantear la operación desde el principio).

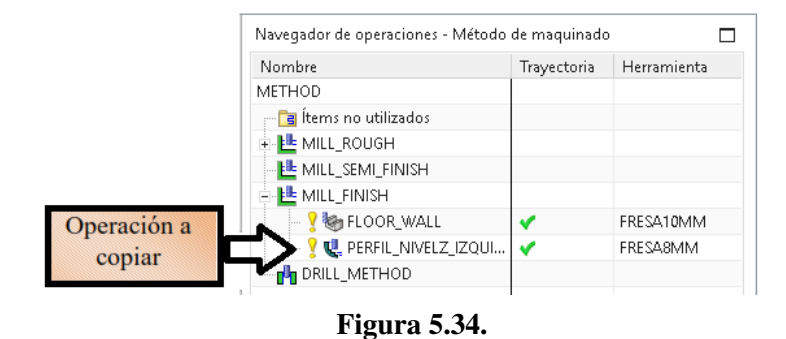

Para proceder al "copiado" de la operación, nos situaremos con el cursor sobre

lafrase**PERFIL\_NIVELZ\_IZQUIERDA**y pulsaremos el botón derecho de nuestro mouse.Aparecerá entonces una ventana desplegable, con diferentes opciones (como puedeverse, además de la opción de copiado, existen otras opciones interesantes comoedición, renombrado, borrado, etc.).

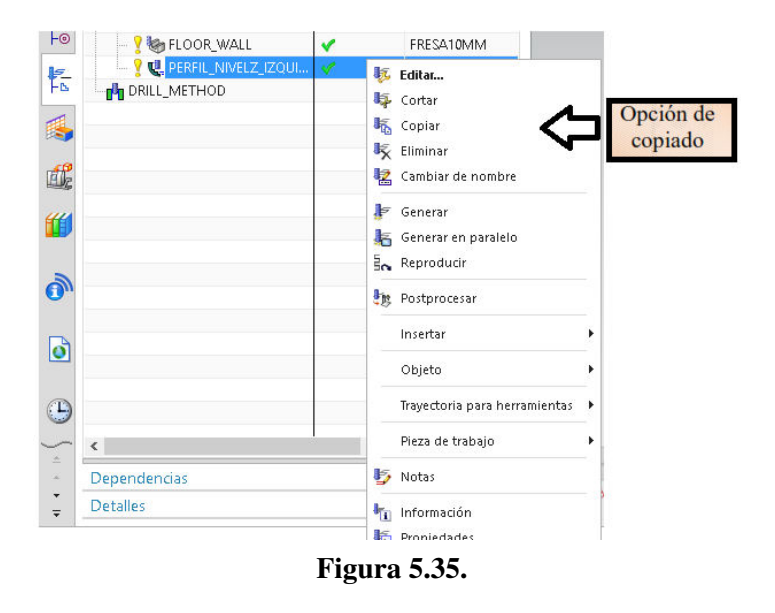

Pues bien, tras hacer clic con el cursor (pulsando el botón izquierdo del ratón) sobre laopción de copiado, dispondremos en memoria de una copia de la operación. Lorealmente interesante es que podremos insertarla donde nos pueda convenir.

Ahora bastará con volver a pulsar el botón derecho del ratón para que aparezca denuevo la ventana desplegable. Nos daremos cuenta entonces de que hay un cambioimportante: en dicha ventana, aparece ahora una nueva opción de nominada **Pegar**.

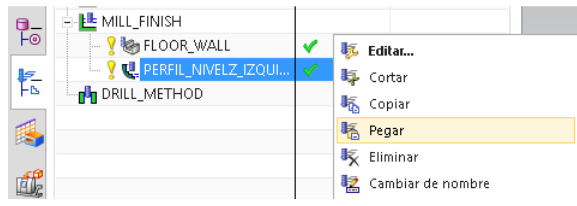

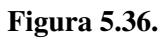

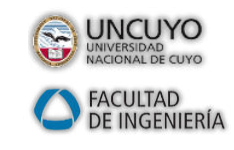

*Ejercicio 1 (Tutorial) CAM Express*

Como es de suponer, bastará con pulsar sobre esta nueva opción **Pegar**, paraconseguir insertar una copia de la operación **PERFIL\_NIVELZ\_IZQUIERDA**.

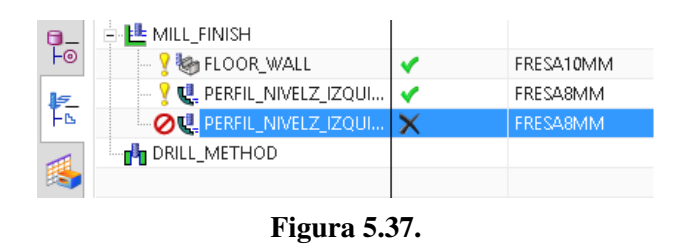

A continuación, efectuaremos una serie de observaciones…

+ Por un lado, la copia ha heredado las propiedades del original, como porejemplo la herramienta de 8 mm utilizada, datos de corte,etc… pero también lageometría asociada. Por ello, deberemos cambiar la geometría e indicarle alsistema que debe mecanizar el perfil del resalte derecho de la pieza en lugardel izquierdo.

+ Por otro lado, podemos observar que aparece un signo de prohibición y unaspa gris en lo referente a trayectos asignados, lo que nos indica ya lanecesidad de regenerar la operación.

+ Y, por último, será necesario renombrar la operación (proponemos como nuevonombre**PERFIL\_NIVELZ\_DERECHA**).

Efectuaremos primero el renombrado: es sencillo, puesto que bastará con volver apulsar el botón derecho del ratón para que aparezca la ventana desplegable de nuevo.Una de las opciones nos ofrece precisamente la posibilidad de cambiar el nombre.

Sin embargo, para reasignar el perfil a mecanizar (es decir, indicarle que queremosmecanizar el resalte de la zona derecha y no la izquierda), deberemos hacer "dobleclic" con el cursor sobre la frase **PERFIL\_NIVELZ\_DERECHA** . Entonces apareceráuna ventana ya conocida, que nos permitirá dicho cambio…

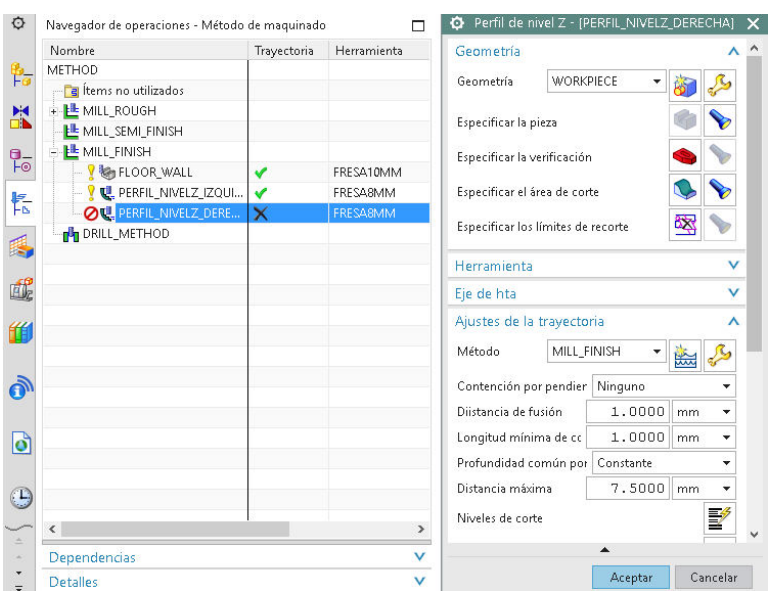

**Figura 5.38.** 

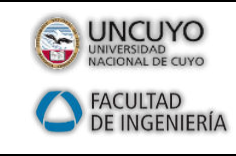

Docentes: Ing. S. M. Lazo William Alfaro Ojeda Año 2017

### *Ejercicio 1 (Tutorial) CAM Express*

A continuación, efectuaremos un nuevo "doble clic" sobre la opción **Especificar elárea de corte**. Ello nos dará acceso a una nueva ventana donde se nos especifica elnúmero de elementos que forman el área a mecanizar (si recordamos la zonaizquierda que debía contornear la herramienta poseía siete superficies). Obsérvese enla imagen anterior que el icono de la linterna estaba activo, ya que el perfil izquierdosigue siendo el asignado todavía…

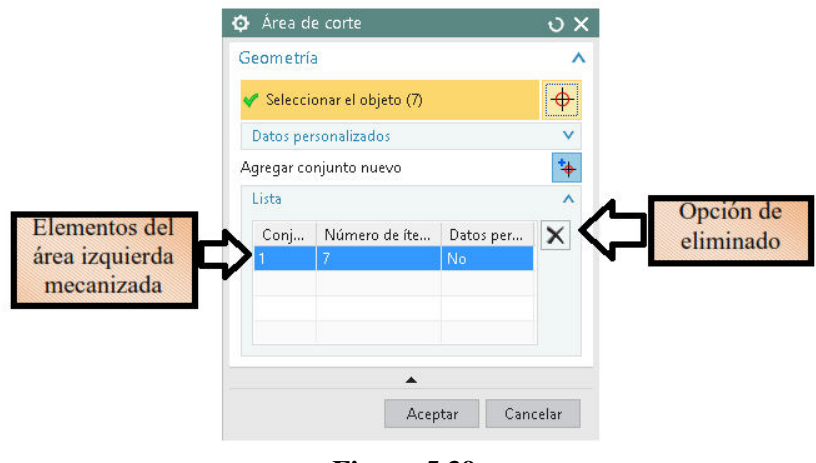

**Figura 5.39.** 

Para eliminarlos y poder proceder a una nueva asignación, deberemos pulsar el aspaseñalada en la imagen anterior. El listado se quedará con cero elementos en lugar delas siete iniciales. Por cierto, el icono de la linterna aparecerá ahora desactivado,avisándonos de que ya no hay una geometría asociada.

Lógicamente deberemos acceder de nuevo a la opción **Especificar el área de corte**. Haremos clic sobre el icono, y tras rotar la pieza adecuadamente, procederemos a irseñalando con el cursor la zona a mecanizar de la derecha. Recuérdese que, pararotar la pieza, lo más sencillo es pulsar la tecla de función F7, y tras seleccionar lassuperficies, pulsar de nuevo F7). En la imagen pueden verse dichas superficies…

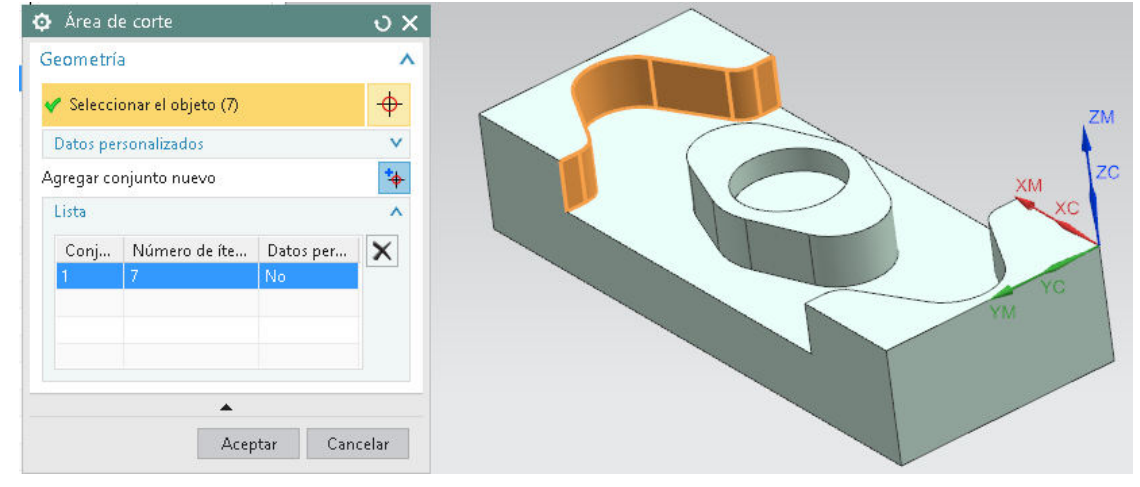

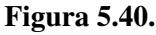

La ventana desplegable de la figura anterior deberá indicar que son siete lassuperficies señaladas. Tras pulsar **Aceptar**, nos situaremos sobre la frase**PERFIL\_NIVELZ\_DERECHA** y pulsaremos el botón derecho del mouse para queaparezca la ventana primera donde, entre otras cosas, se nos permite la regeneracióndel mecanizado y por tanto la adecuación a la nueva zona a mecanizar.

| <b>JNCUYO</b><br><b>ACIONAL DE CUYC</b><br><b>FACULTAD</b><br><b>DE INGENIERÍA</b> | <b>CONCEPCION Y FABRICACION ASISTIDA POR</b><br><b>COMPUTADORAS</b><br>Ejercicio 1 (Tutorial) CAM Express                                                                                                    | Docentes: Ing. S. M. Lazo<br>William Alfaro Ojeda<br>Año 2017 |  |  |
|------------------------------------------------------------------------------------|----------------------------------------------------------------------------------------------------|---------------------------------------------------------------|--|--|
|                                                                                    | ⊪ <mark>LL</mark> MILL_FINISH<br>E.<br>ዋ≏<br>V Man FLOOR_WALL<br>FRESA10MM<br>✔<br>PERFIL_NIVELZ_IZQUI<br>$\checkmark$<br>転<br><b>玩</b> Editar<br><b>OU PERFIL NIVELZ DERE</b><br>$\boldsymbol{\mathsf{x}}$<br>与 Cortar<br><b>M</b> DRILL METHOD<br>₹<br><b>転</b> Copiar<br>liminar<br>虣<br>12 Cambiar de nombre<br>F Generar<br>丝<br>Generar en paralelo<br>$\frac{1}{2}$ Reproducir<br>$\overline{\phantom{a}}$ |                                                               |  |  |

**Figura 5.41.** 

Como puede verse, se ha generado correctamente, esta vez en la zona derecha…

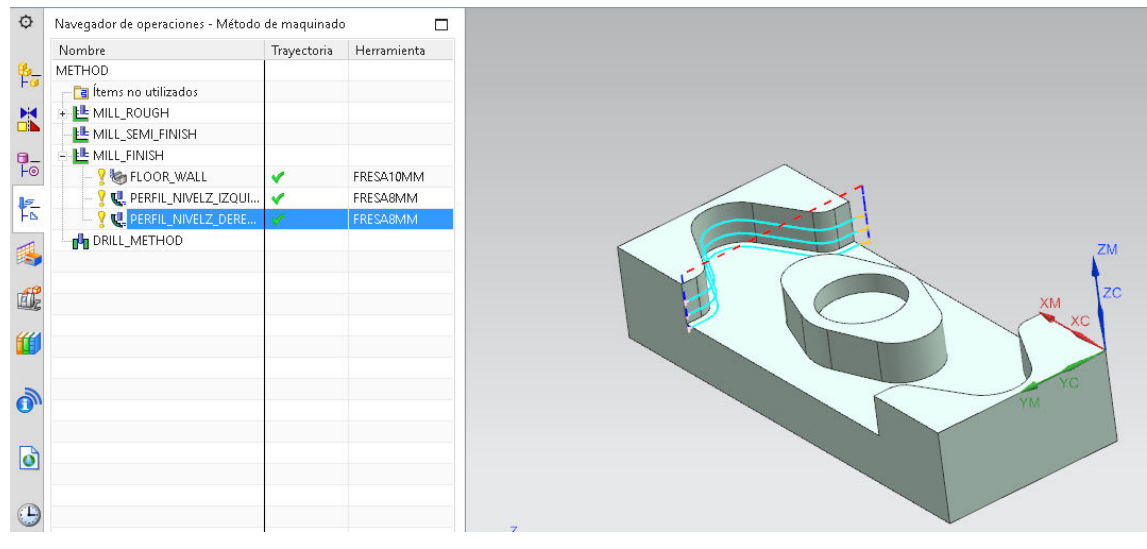

**Figura 5.42.** 

Finalmente, para las operaciones de acabado restantes, se propone utilizar la opción**ZLEVEL\_PROFILE**  nuevamente, pero esta vez asignadas a las geometrías que faltan(el contorneado de la isla central y del vaciado circular). En la imagen siguiente puedeverse nuestra propuesta…

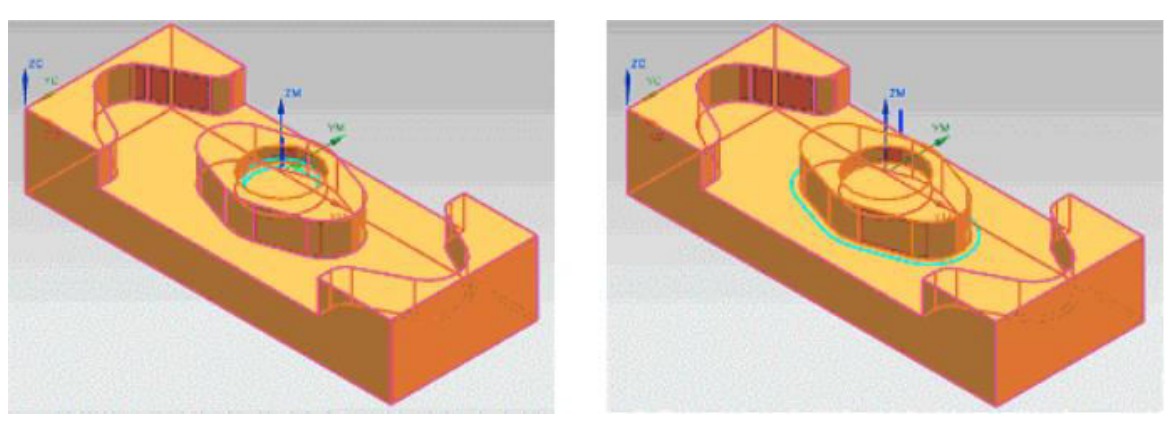

**Figura 5.43.** 

Éste es el aspecto que presentaría el **Navegador de Operaciones**, en lo que respectaal total de las operaciones (evidentemente el nombre asignado se trata únicamente deuna propuesta) …

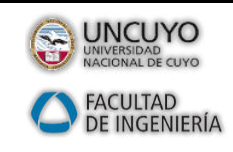

*Ejercicio 1 (Tutorial) CAM Express*

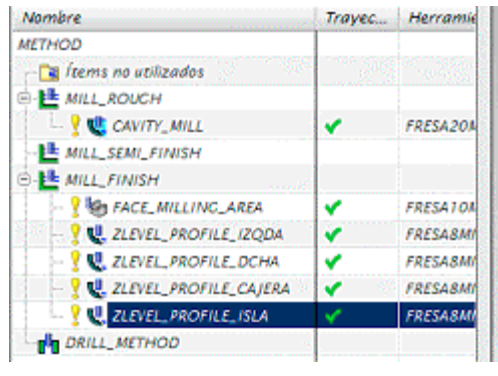

**Figura 5.44.** 

# <span id="page-31-0"></span>**6. SIMULACIÓN GRÁFICA Y POSTPROCESADO**

La simulación gráfica no ofrece ninguna novedad respecto a lo visto en las páginas anteriores, por eso, no creemos conveniente insistir en ello, tansólo recordarlas tres posibilidades de representación que nos ofrece **CAM Express**desde la opción **Verificar la trayectoria**:

 Reproducir. Dinámico 2D. Dinámico 3D.

Como ya sabemos y puede observarse si nos fijamos con detalle en cualquiera de lasopciones anteriores, se dispone ya de un listado madre, donde se especifica el modode acceso a cada uno de los puntos de destino de la herramienta (GOTO paraacercamientos en línea recta, CIRCLE para acercamientos describiendo un arco) y lascoordenadas cartesianas XYZ de dichos puntos; sin embargo, esto no es aún el programa CNC que deseamos enviar a máquina.

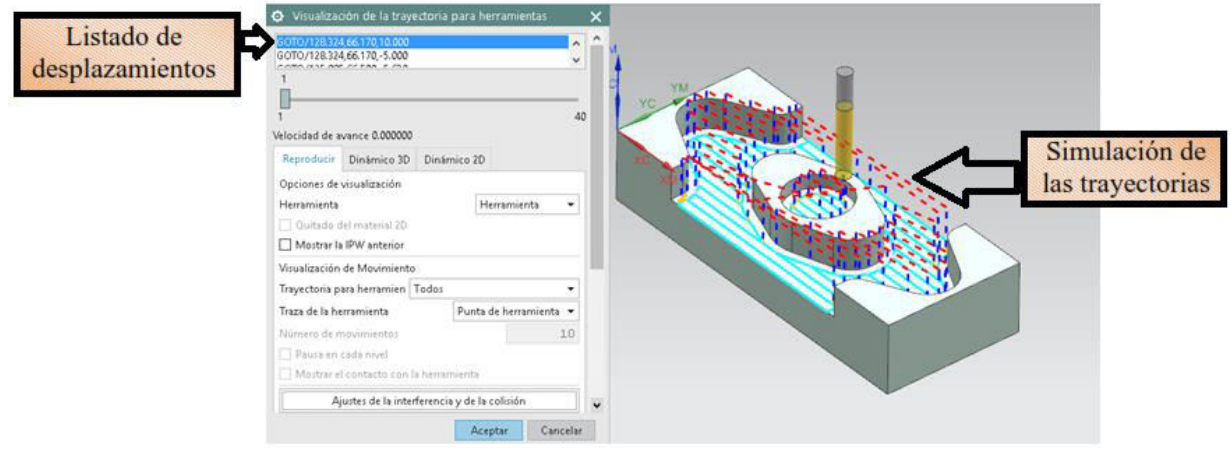

**Figura 6.1.**

Para visualizar en su totalidad dicho listado, deberemos acceder a la opción **Listar la trayectoria** del menú principal.

Sin embargo, para la obtención del programa CNC, deberemos acceder a la opción**Postprocesar**. Tras hacer clic sobre dicha opción, se nos solicitará en una "ventanadesplazable" qué procesador deseamos. En el ejemplo siguiente se ha escogido elgenérico, basado en realidad en un CNC Fanuc para fresa de 3 ejes...

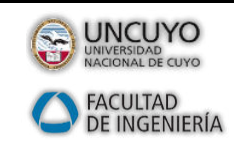

Docentes: Ing. S. M. Lazo William Alfaro Ojeda Año 2017

### *Ejercicio 1 (Tutorial) CAM Express*

| Nombre                                                                                                    |   |                            | Trayectoria                   |   | Herramienta |
|----------------------------------------------------------------------------------------------------|---|----------------------------|-------------------------------|---|-------------|
| <b>METHOD</b><br><mark>『ョ</mark> Ítems no utiliz                                                                              |   | <sub>标</sub> Editar        |                               |   |             |
| È <mark>⊧L</mark> E MILL_ROUGH <b>J</b> e<br><mark>Lill</mark> MILL_SEMI_FI( B <sub>ox</sub><br>≑ <mark>LL</mark> MILL_FINISH |   | Generar<br>Reproducir      |                               |   |             |
| <b>DRILL_METHO<sup>S</sup>S</b>                                                                                               |   | Postprocesar<br>Insertar   |                               |   |             |
|                                                                                                    |   | Objeto                     | Trayectoria para herramientas | Þ |             |
|                                                                                                    | 輀 | Información<br>Propiedades |                               |   |             |

**Figura 6.2.**

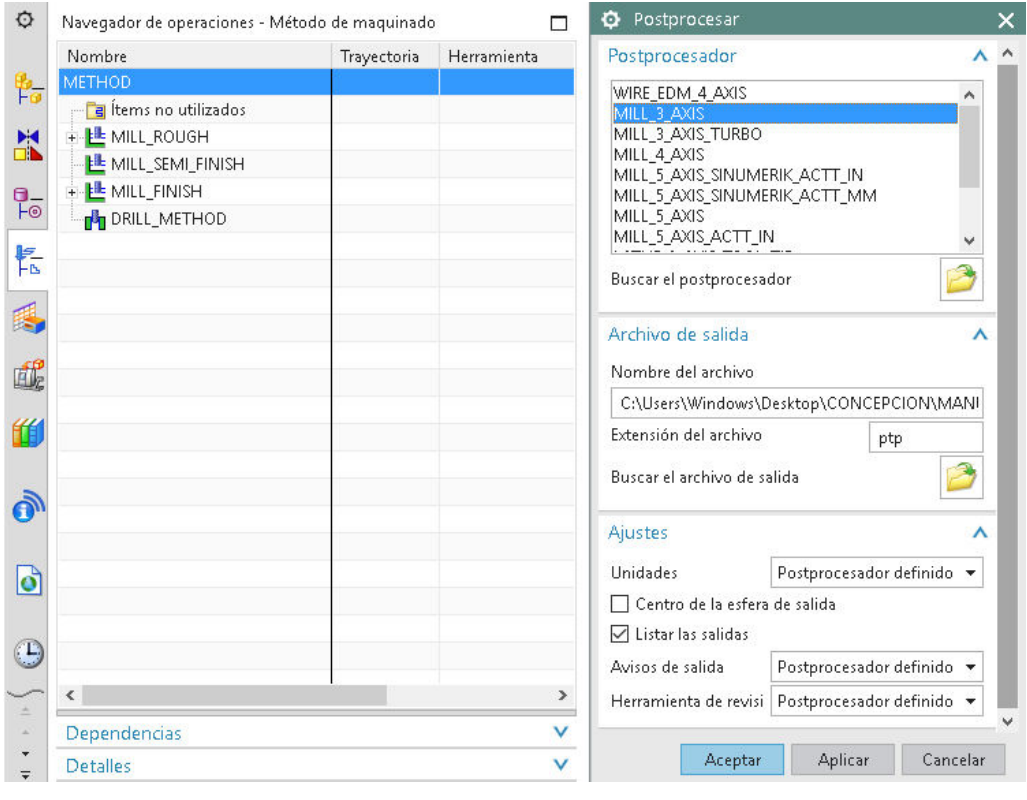

**Figura 6.3.**

Recuérdese que, al igual que sucedía en la simulación gráfica, debemos diferenciarentre de postprocesado de todo el programa CNC o de sólo algunas de las operaciones.

En la imagen anterior, como estamos situados sobre **METHOD** en el **Navegador de Operaciones** y no sobre alguna de las operaciones, se efectuará el postprocesado detoda la pieza, obteniéndose así el programa CNC completo.

A continuación, puede verse el listado de instrucciones, según códigos deprogramación en ISO…

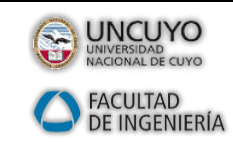

Docentes: Ing. S. M. Lazo William Alfaro Ojeda Año 2017

### *Ejercicio 1 (Tutorial) CAM Express*

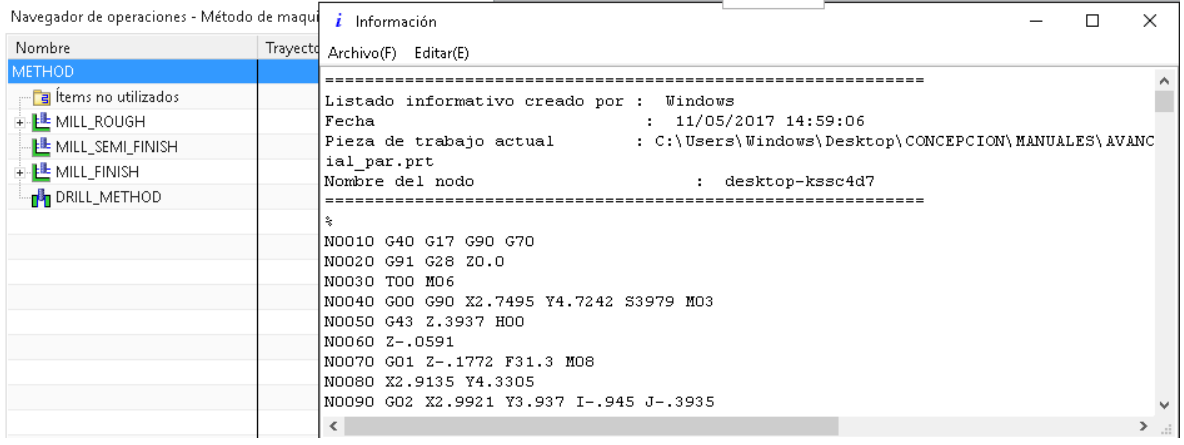

**Figura 6.4.**